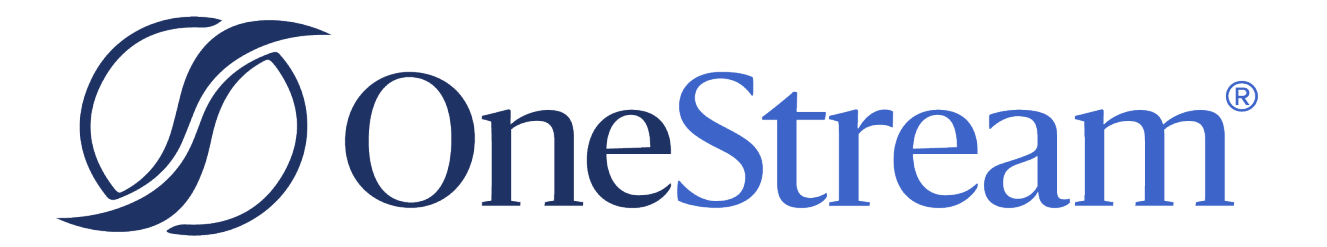

# Predictive Analytics 123 Guide

PV620 SV103

Copyright © 2024 OneStream Software LLC. All rights reserved.

Any warranty with respect to the software or its functionality will be expressly given in the Subscription License Agreement or Software License and Services Agreement between OneStream and the warrantee. This document does not itself constitute a representation or warranty with respect to the software or any related matter.

OneStream Software, OneStream, Extensible Dimensionality and the OneStream logo are trademarks of OneStream Software LLC in the United States and other countries. Microsoft, Microsoft Azure, Microsoft Office, Windows, Windows Server, Excel, .NET Framework, Internet Information Services, Windows Communication Foundation and SQL Server are registered trademarks or trademarks of Microsoft Corporation in the United States and/or other countries. DevExpress is a registered trademark of Developer Express, Inc. Cisco is a registered trademark of Cisco Systems, Inc. Intel is a trademark of Intel Corporation. AMD64 is a trademark of Advanced Micro Devices, Inc. Other names may be trademarks of their respective owners.

### **Table of Contents**

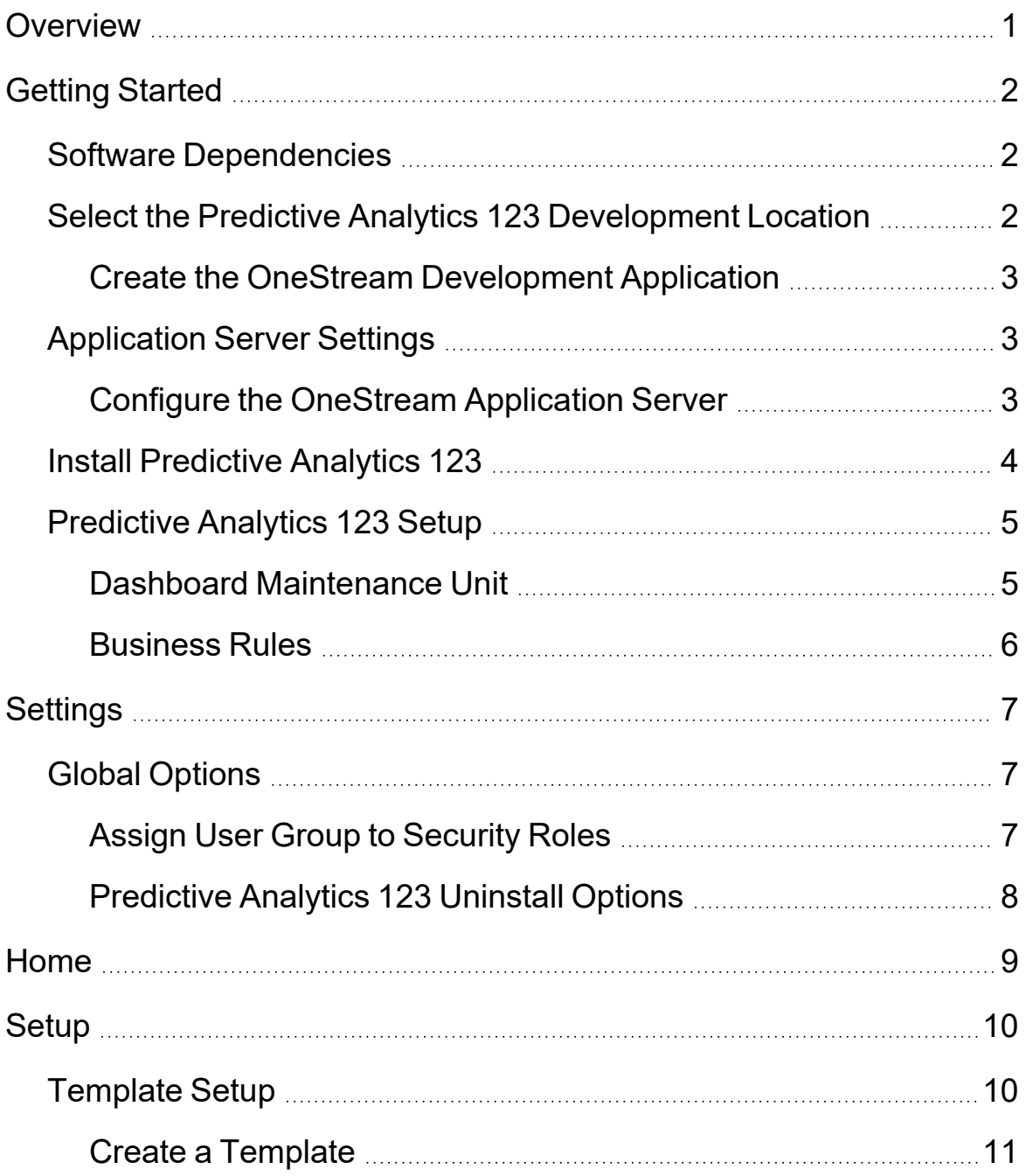

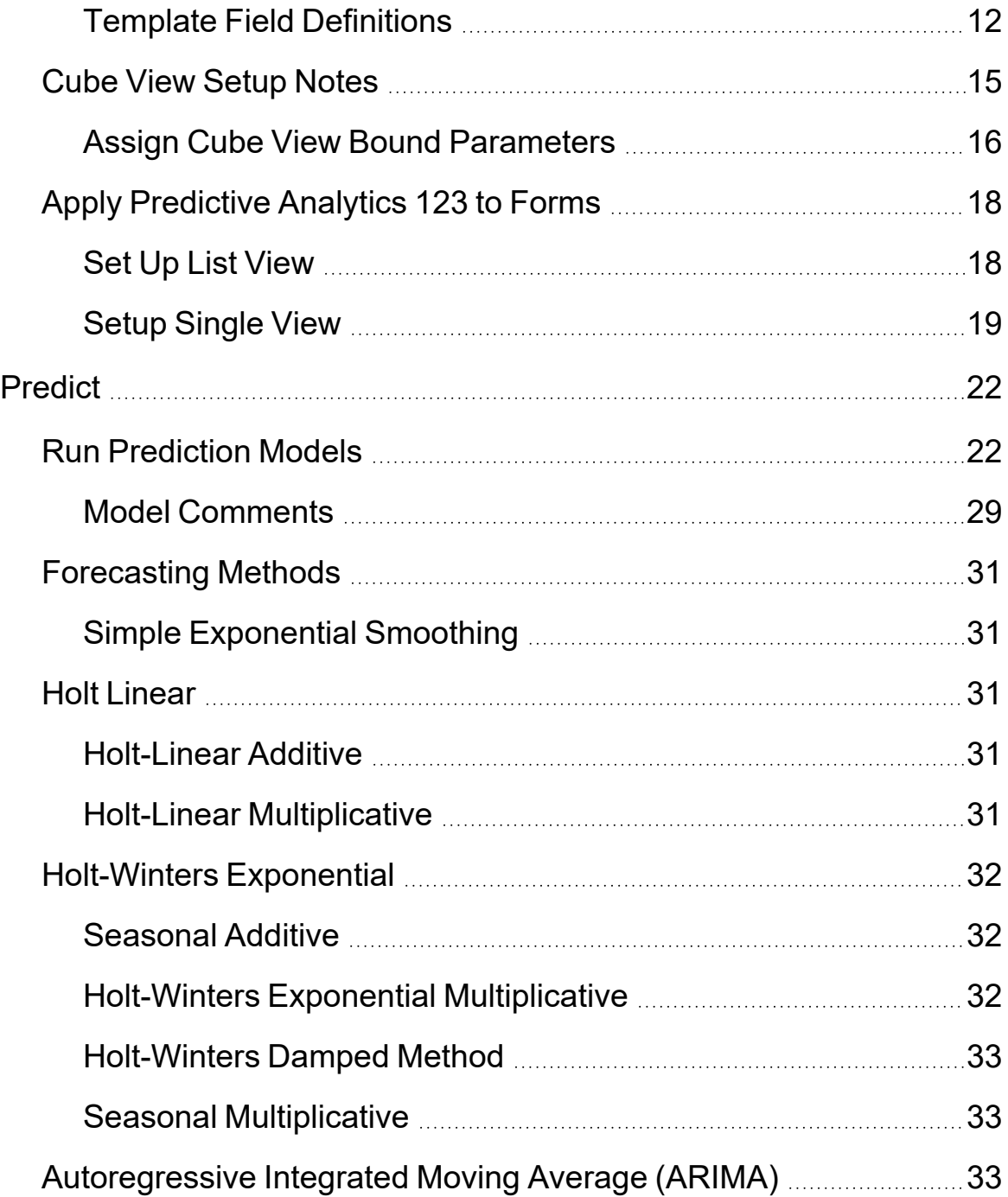

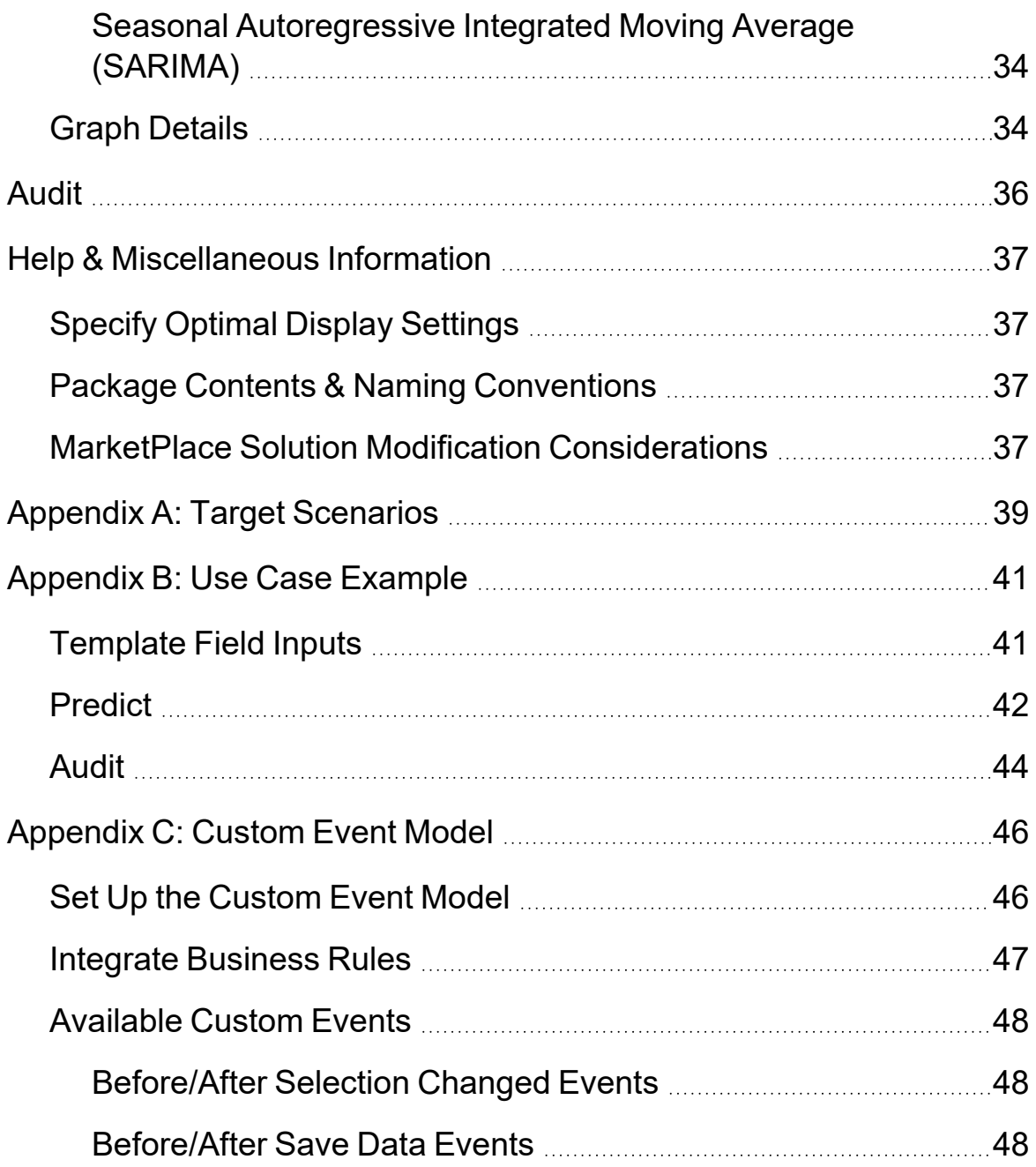

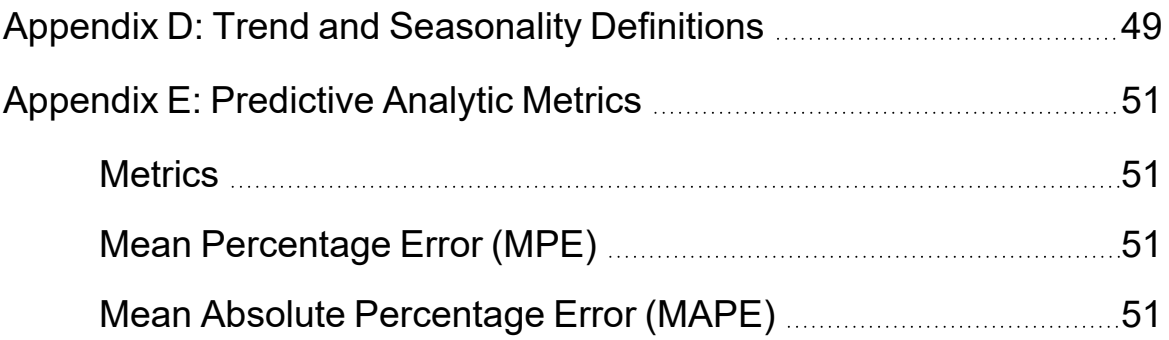

### <span id="page-6-0"></span>**Overview**

Predictive Analytics 123 provides a forecast baseline based on historical data patterns. The solution cycles through multiple statistical forecast methods based on seasonality and trend to determine the most accurate forecast. It creates and presents models to support forecasting, prediction, and what-if analysis to determine the most appropriate forecast scenario.

Some key points to know about Predictive Analytics are:

• No use of external variables for predictive enhancement

• Uses past target values (history) to produce future results. Example: Using the last 2 years of monthly total sales values to produce estimates for each of the next 6 months.

**NOTE:** The more volatile the historical data the more likely the model is to produce negative values in the forecast.

- Includes 12 base algorithms
- Each run has 10+ variations of models
- ARIMA models require 48 months of historical data
- Easy to interpret and understand

**IMPORTANT:** Predictive Analytics 123 is more effective when run on dense historical data. If you have months in your historical data that are missing a value, you should input a zero in that month.

## <span id="page-7-0"></span>**Getting Started**

Use the following information to understand prerequisites and dependencies, plan your installation, and configure the database server.

**NOTE:** Before beginning setup, verify that the SQL server has table creation rights on the SQL database to create the custom tables.

#### <span id="page-7-1"></span>**Software Dependencies**

This table describes external software dependencies:

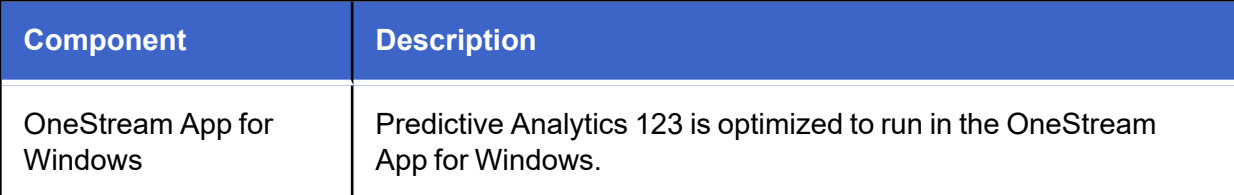

#### <span id="page-7-2"></span>**Select the Predictive Analytics 123 Development Location**

Before beginning installation, decide whether to build the solution directly in the Production OneStream application or in a separate Development OneStream application. This section provides some key considerations for each option.

**Production OneStream Application:** The primary advantage of building the solution in a Production application is that you will not have to migrate the resulting work from a Development application. However, there are intrinsic risks when making design changes to an application used in a Production capacity and not advised.

**NOTE:** OneStream strongly recommends that you implement the solution in the Development environment with a fresh copy of the Production application before starting work.

**Development OneStream Application**: As a best practice, use the Development OneStream application to build the solution.

See Also: Modifying [MarketPlace](#page-42-3) Solutions

#### <span id="page-8-0"></span>**Create the OneStream Development Application**

- 1. Ensure that all the OneStream artifacts relating to Predictive Analytics 123 such as **Workflow Profiles** and **Entities** are in the Production application.
- <span id="page-8-1"></span>2. Copy your Production OneStream application to your Development environment and rename it. This Development version will be used for your Predictive Analytics 123 project.

#### **Application Server Settings**

**IMPORTANT:** OneStream cloud-based installations require users to log a support ticket. Contact [OneStream](mailto:support@onestreamsoftware.com?subject=Supplemental%20Software%20Manual%20Deployment%20Request) Support for assistance.

You may need to edit the OneStream Application Server Configuration so users can create and change data in the additional database tables. If other MarketPlace solutions (such as Specialty Planning) are already in the application, these adjustments may already exist.

#### <span id="page-8-2"></span>**Configure the OneStream Application Server**

Be sure that the security group settings include the users who work on and set up the solution before proceeding.

**NOTE:** Group settings are applicable to all MarketPlace solutions; it is important to keep the group names generic.

- 1. Start the OneStream Server Configuration Utility as an Administrator.
- 2. Click **Open Application Server Configuration File > Database**.
- 3. Edit the following **OneStream Database Server properties**:
- <sup>l</sup> **Access Group for Ancillary Tables**: Select a group that includes those who will access records.
- <sup>l</sup> **Can Create Ancillary Tables**: True
- <sup>l</sup> **Can Edit Ancillary Table Data**: True
- <sup>l</sup> **Maintenance Group for Ancillary Tables**: Select a group to edit and maintain tables.

<sup>l</sup> **Table Creation Group for Ancillary Tables**: Select a group who can create tables.

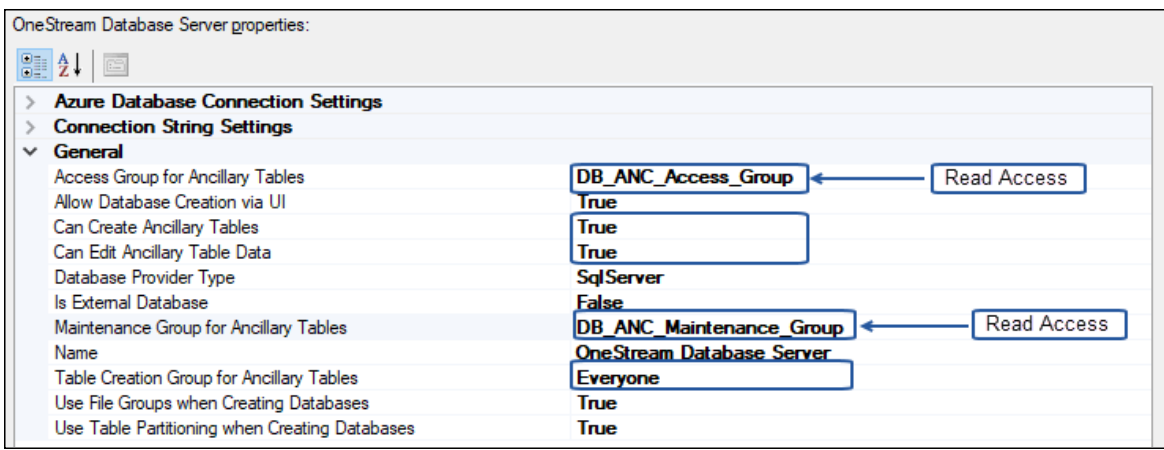

<span id="page-9-0"></span>4. Restart Internet Information Server.

#### **Install Predictive Analytics 123**

1. From the OneStream MarketPlace Dashboard, click **Solutions Exchange** > **Predictive Analytics 123**.

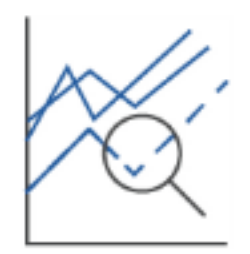

#### Predictive Analytics 123

2. On the Predictive Analytics 123 Solution page, select your OneStream platform version from the **Minimum Platform Version** dropdown list.

This selection displays the appropriate solution version in the next box.

3. Select the most recent version from the **Solution Version** drop-down list and click **Download**.

- 4. Log in to OneStream.
- 5. On the **Application** tab, click **Tools** > **Load/Extract**.
- 6. On the **Load** tab, locate the solution package using the **Select File** icons and click **Open**.
- 7. When the solution's file name appears, click **Load**.
- <span id="page-10-0"></span>8. Click **Close** to complete the installation.

#### **Predictive Analytics 123 Setup**

The first time you run Predictive Analytics 123, you are guided through the table setup process.

1. In OneStream, click **OnePlace** > **Dashboards** > **Predictive Analytics 123** > **Predictive Analytics 123**.

#### **Step 1: Setup Tables**

This step may be necessary when upgrading even if tables are already present. Predictive Analytics 123 will not drop any tables that already exist but will modify table structures and add any new ones if necessary.

<span id="page-10-1"></span>2. When setup is complete, click **Step 2: Launch Solution** to begin.

#### **Dashboard Maintenance Unit**

#### **XFW Predictive Analytics 123 (PAM)**

The Dashboard Maintenance Unit provides the user interface for Predictive Analytics 123 and includes the Dashboard Groups, Components, Data Adapters, Parameters, and Files used to build the solution.

XFW\_PAM\_ControlLists

**WEB** XFW\_PAM\_ModelComments

**WEB** XFW\_PAM\_ModelExecution

**WEB** XFW\_PAM\_TemplateDefinition

#### <span id="page-11-0"></span>**Business Rules**

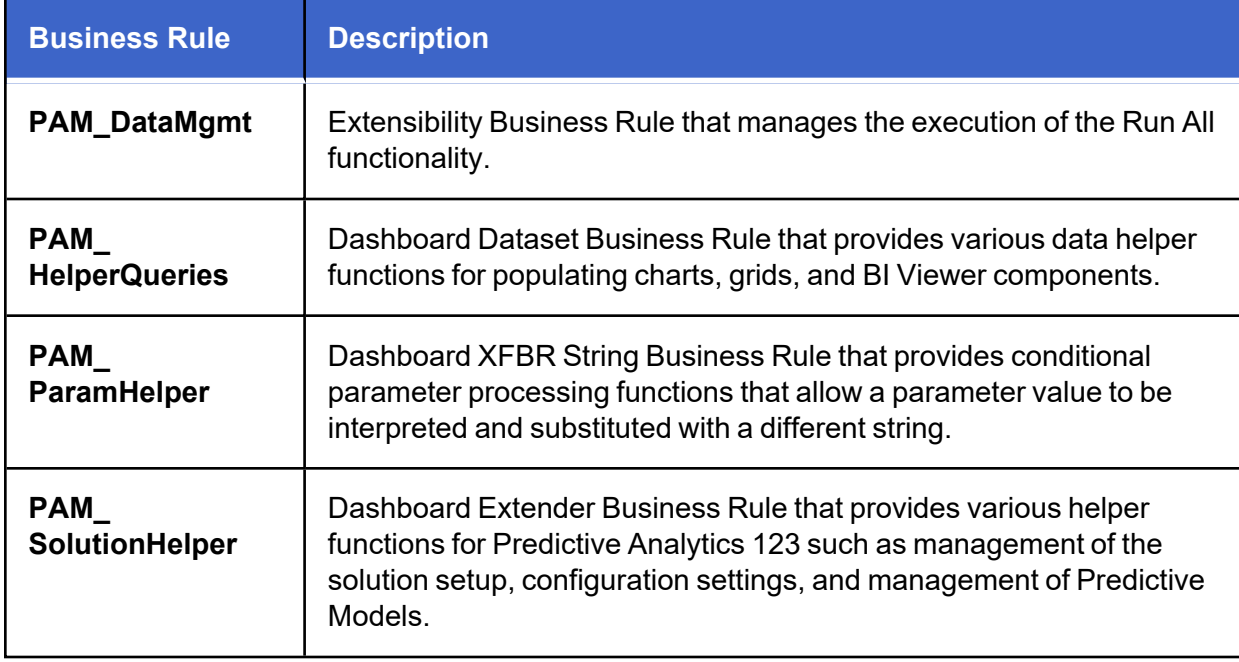

<span id="page-12-1"></span>18

### <span id="page-12-0"></span>**Settings**

The **Settings** page contains the Global Options tab where you set key properties that guide Predictive Analytics 123 administration. It also contains Uninstall options.

All global option settings are retained during solution upgrades.

### **Global Options**

The **Settings** > **Global Options** page should be one of the first pages visited when configuring Predictive Analytics 123.

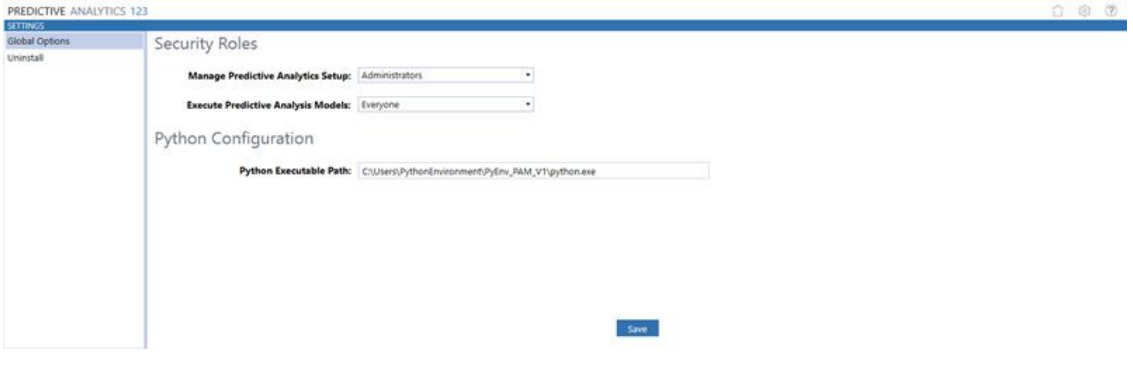

**NOTE:** This file path will need to be obtained correctly from the Cloud team.

#### <span id="page-12-2"></span>**Assign User Group to Security Roles**

- 1. On the **Settings** page, click **Global Options** and select the user group from the dropdown list for each Security Role (the default value for all security roles is Administrators).
- 2. Click **Save**.

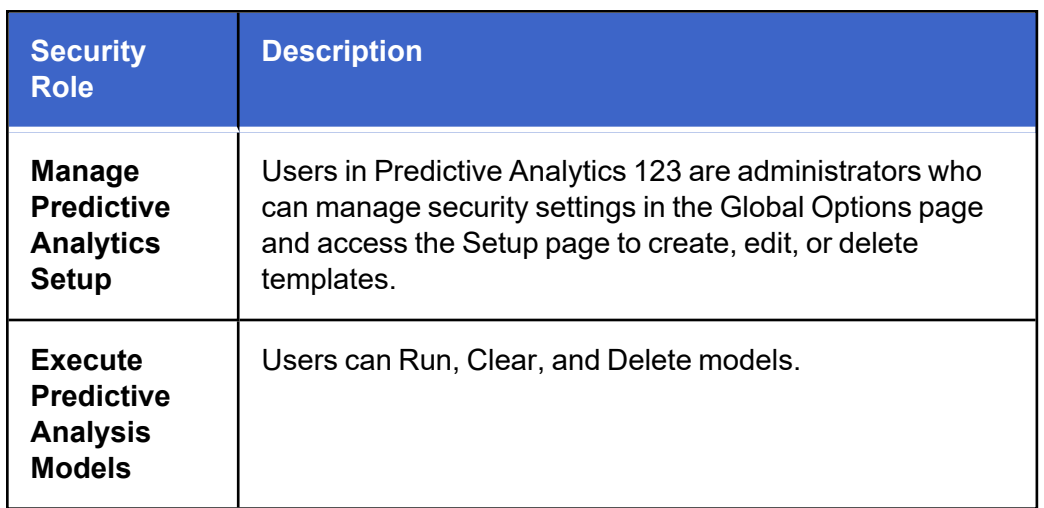

#### <span id="page-13-0"></span>**Predictive Analytics 123 Uninstall Options**

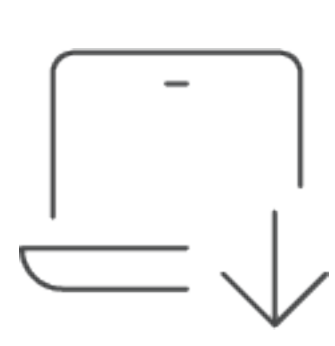

**Uninstall UI** removes Predictive Analytics 123, including related dashboards and business rules but leaves the database and related tables in place. Use this option to accept a Predictive Analytics 123 update without removing the data tables. The Predictive Analytics 123 Release Notes will indicate if an overinstall is supported.

For some releases, this step should be performed before accepting any new version of Predictive Analytics 123 since some of the Dashboard or other objects may have been renamed. Note that some Global Options will also be cleared as their values are stored in Parameters under **Dashboards** 

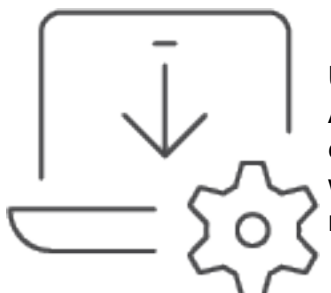

**Uninstall Full** removes all the related data tables, all data, Predictive Analytics 123 Dashboards, and Business Rules. Use this option to completely remove Predictive Analytics 123 or to perform an upgrade with enough significant changes to the data tables that this method is required.

**CAUTION:** The Uninstall procedure cannot be reversed.

### <span id="page-14-0"></span>**Home**

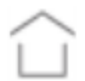

The **Home** page contains Setup, Predict, and Audit.

Predictive Analytics 123 is grouped into three sections:

- 1. **Setup** establishes model templates that define the types of models to run, the data sources, and determining the length of the forecast. It ties these parameters into a designated Cube View through the template.
- 2. **Predict** displays the interactive mode that runs the models against a selected cell or all accounts in a Cube View. Results are graphically displayed and written back to the target scenario.
- 3. **Audit** provides auditability into the entire application by logging what is run, by whom, and retains a comment log.

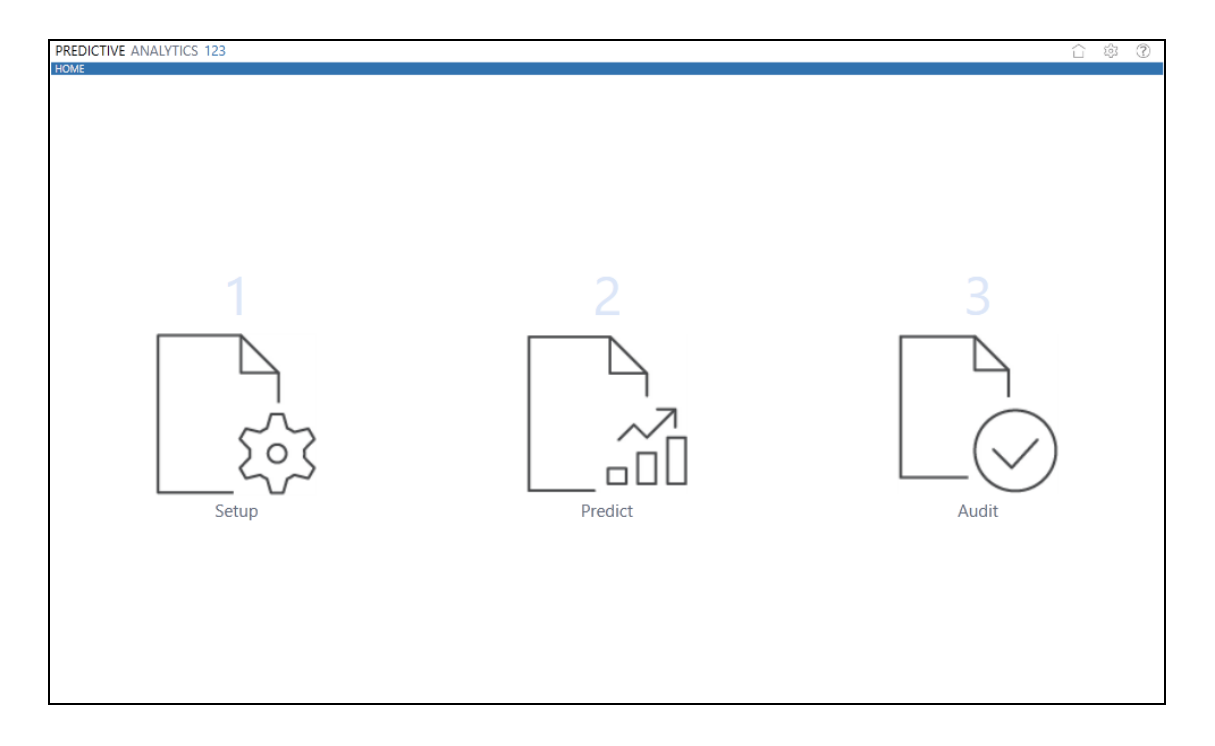

## <span id="page-15-0"></span>**Setup**

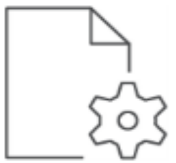

The **Template Setup** page displays the **Template Definition List** which defines the Cube where the data comes from, the Cube View against which you want to run models, and where the results will be written.

### <span id="page-15-1"></span>**Template Setup**

The template sets up the use case scenario and can be modified in the Setup page until the ideal build is calibrated. The **Template Definition** defines the prediction based on the cube view, target scenario, and model functionality. This is the first step in the Predictive Analytics Machine process.

The Template Setup page contains the following functions:

**Add**: creates a new template

**Edit**: updates an existing template

**NOTE:** Once a model is run, elements of the Cube View and Scenario sections cannot be modified.

**Copy**: creates a new template based on the field-level parameters of the existing template

**Delete**: removes the entire template with the associated models and comments

**Clear**: removes the saved default models associated with the form, but keeps the results of previously run models

**NOTE:** The **Delete** function on the **Template Setup** page is different than the **Delete** function on the **Predict** page.

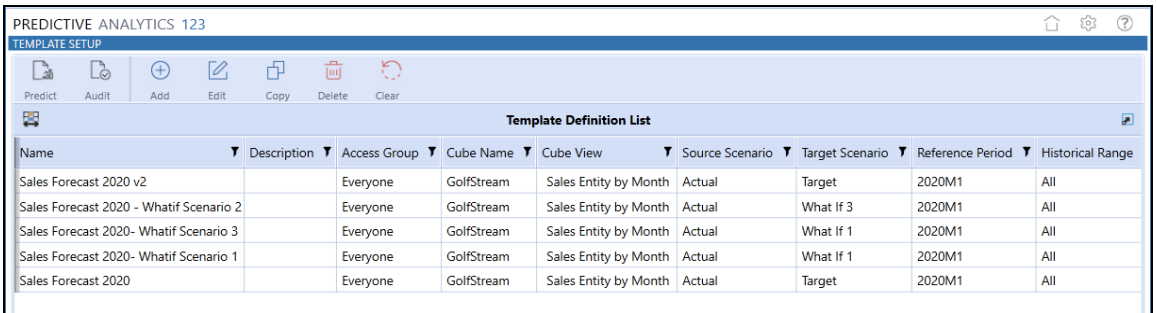

#### <span id="page-16-0"></span>**Create a Template**

**IMPORTANT:** There must be at least one template saved in order to run a model.

- 1. On the Template Setup page, click **Add**.
- 2. Complete the information in each section of the **Template Add** box and click **Save**. See Template Field [Definitions](#page-17-1) for detailed descriptions of the field-level options in this template.

#### <span id="page-17-1"></span>**Setup**

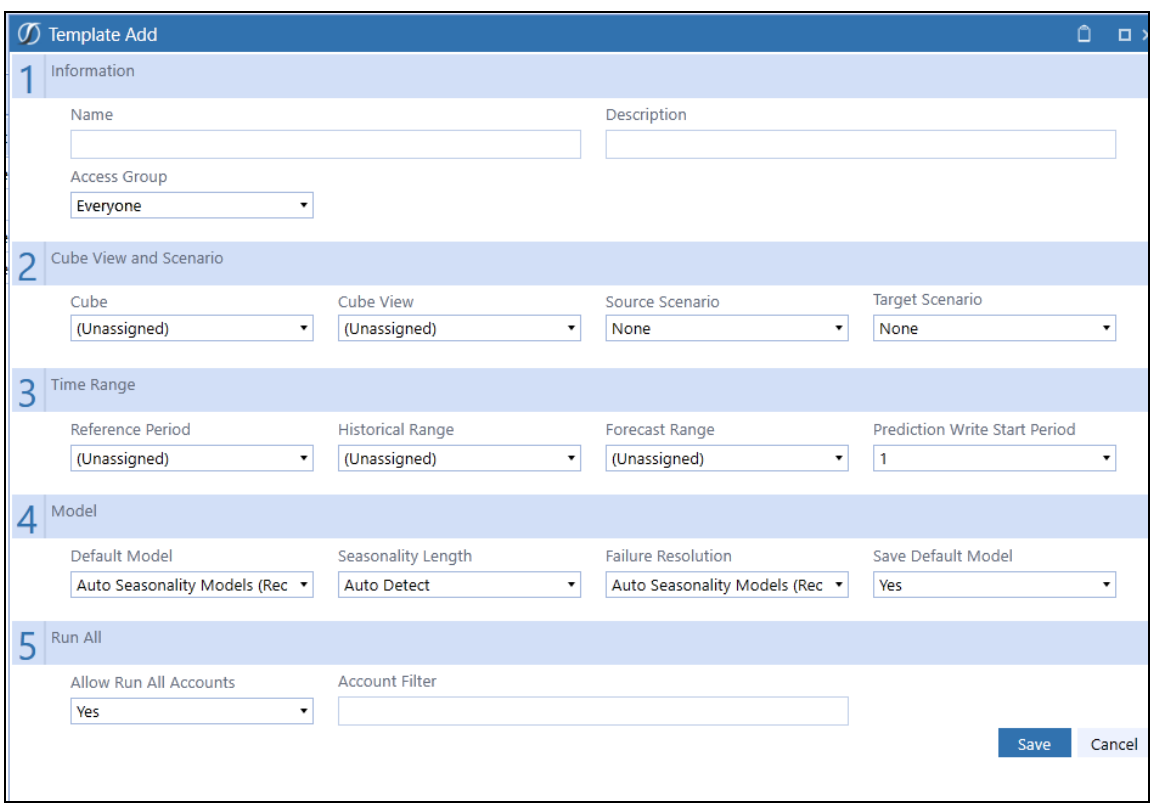

#### <span id="page-17-0"></span>**Template Field Definitions**

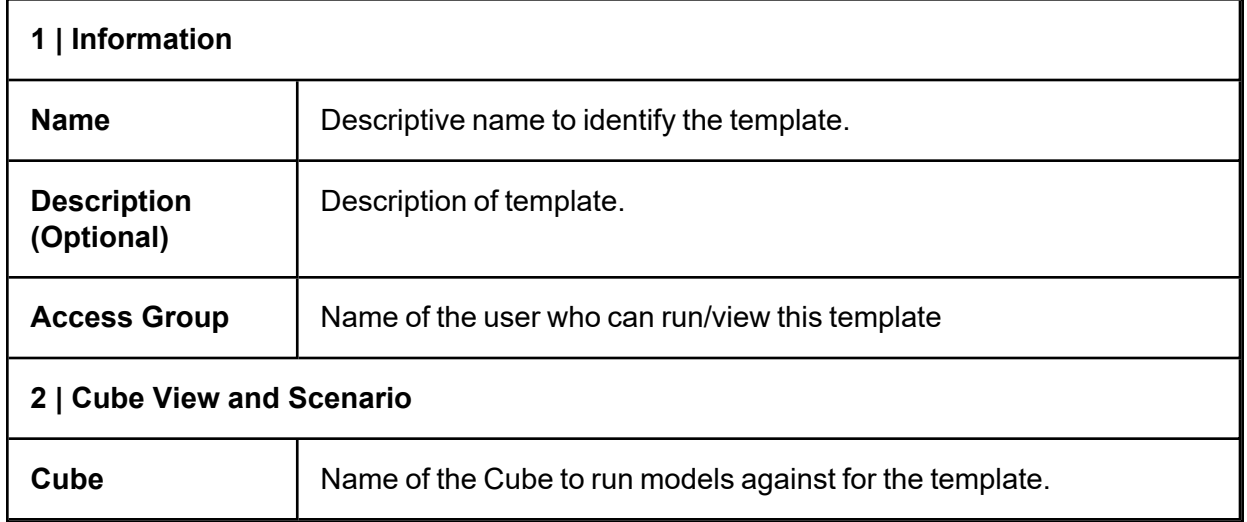

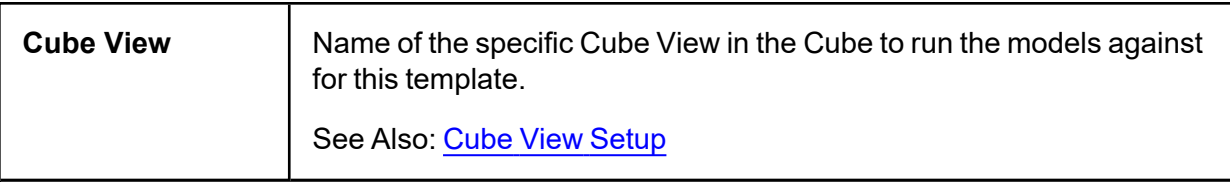

**NOTE:** The Cube View can only pull data from the Cube that was specified above. Pulling data from multiple Cubes for a single Cube View is not allowed in Predictive Analytics 123.

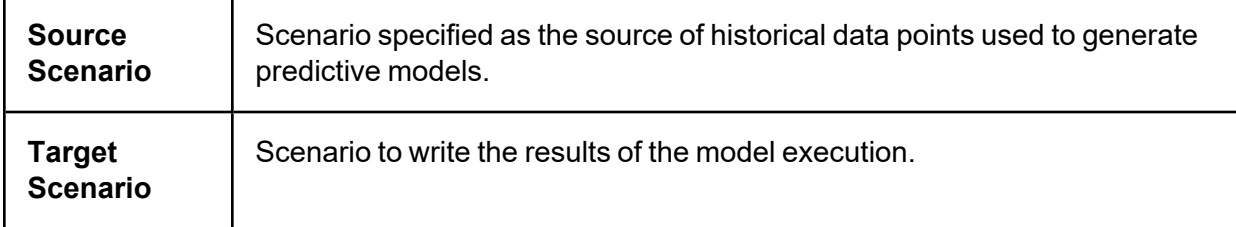

**IMPORTANT:** The Source Scenario and Target Scenario must have the same writable cells.

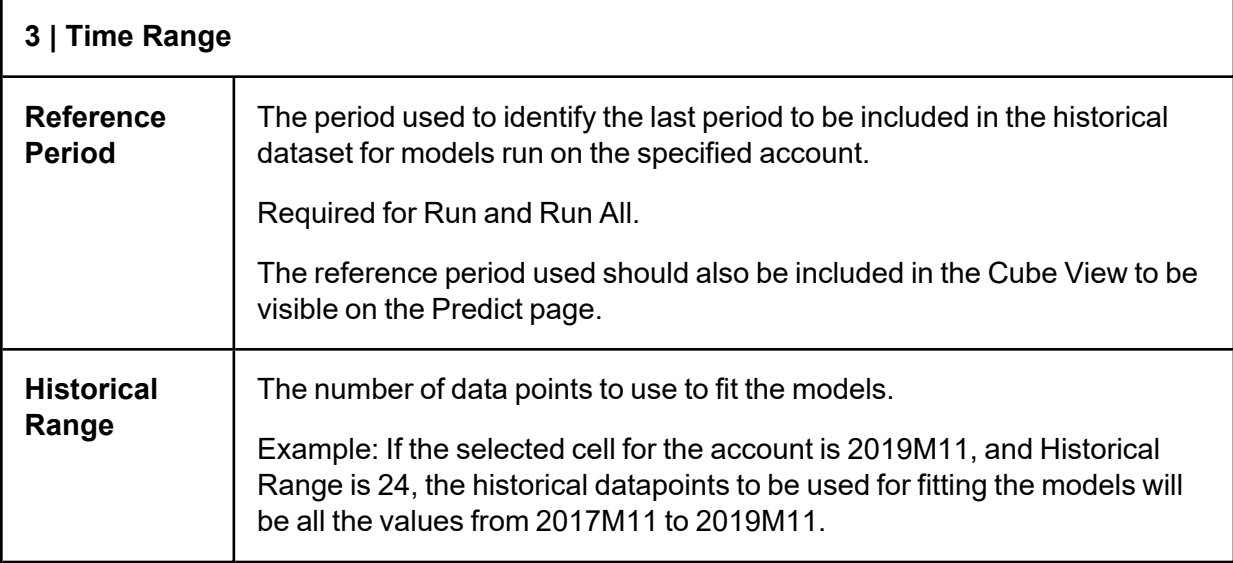

**IMPORTANT:** A minimum of 18 months of data is necessary to return valid prediction models. For predictive models, particularly seasonality, twenty-four months of historical data are necessary (ARIMA models require 48 months). Rows missing the required number of historical months will be excluded from the prediction.

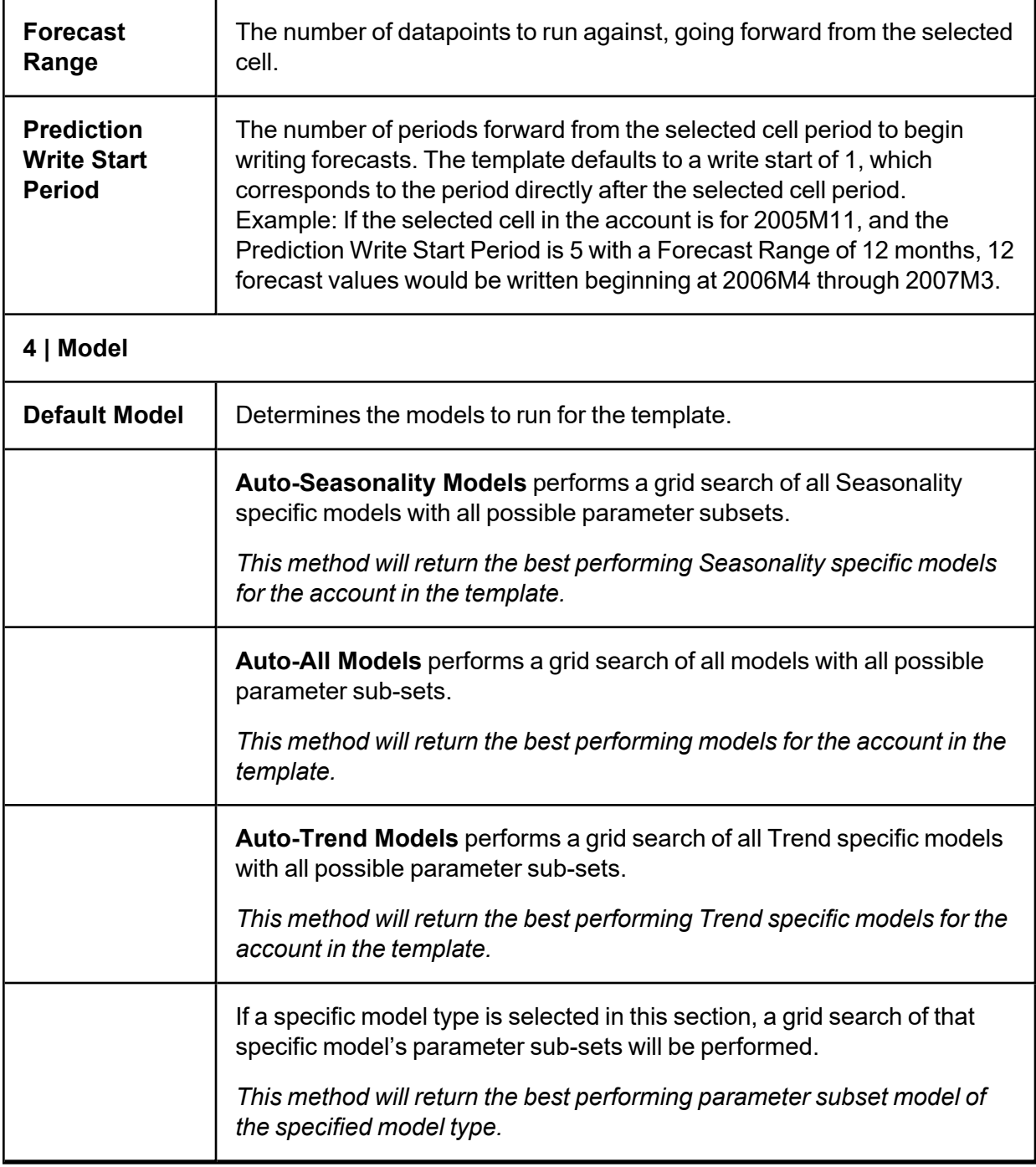

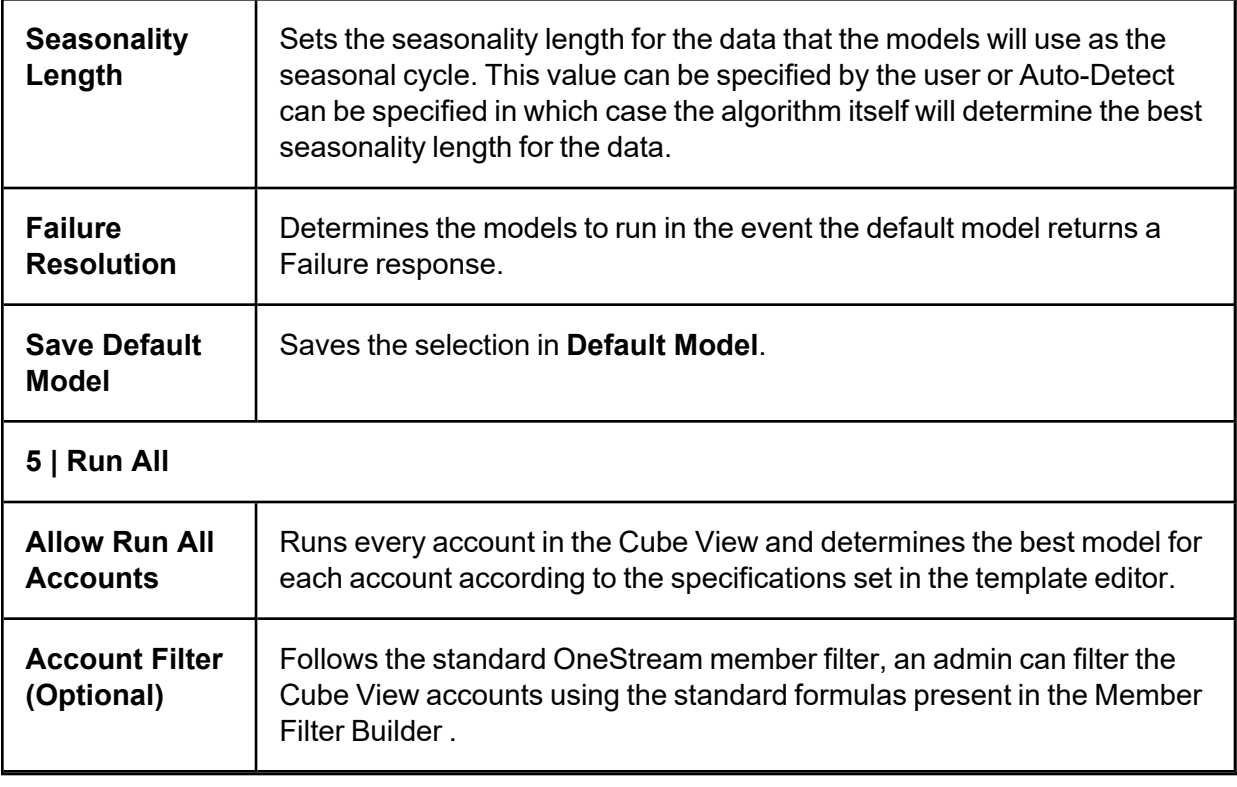

**NOTE:** It is advised not to edit and run templates in two separate tabs/sessions because the newest information will not update. If using Predictive Analytics in this way, always click refresh before running the model. If multiple users are working collaboratively on different machines, lasting changes can only be made by the user who most recently called for a run

#### <span id="page-20-0"></span>**Cube View Setup Notes**

- Predictive Analytics 123 will only write prediction model results for Base level accounts.
- For Predictive Analytics 123 to write prediction model results to forecasted cells in a Cube View, set **Can Modify Data** to **True**.
- **.** Users must be in the **Access** and **Maintenance** security groups of the Cube View where predictive models will be run.

**IMPORTANT:** Data must be controlled using Cube View settings or it will be overwritten by prediction model results.

#### <span id="page-21-0"></span>**Assign Cube View Bound Parameters**

Bound Parameters are required to apply predictive models to a Cube View. To assign Bound Parameters in OneStream, click **Application** > **Cube Views** > **General Settings** > **Navigation Links**.

**TIP:** Set parameters once in a Cube View and then use the **Copy** button on the Cube View page to create a new one from a template.

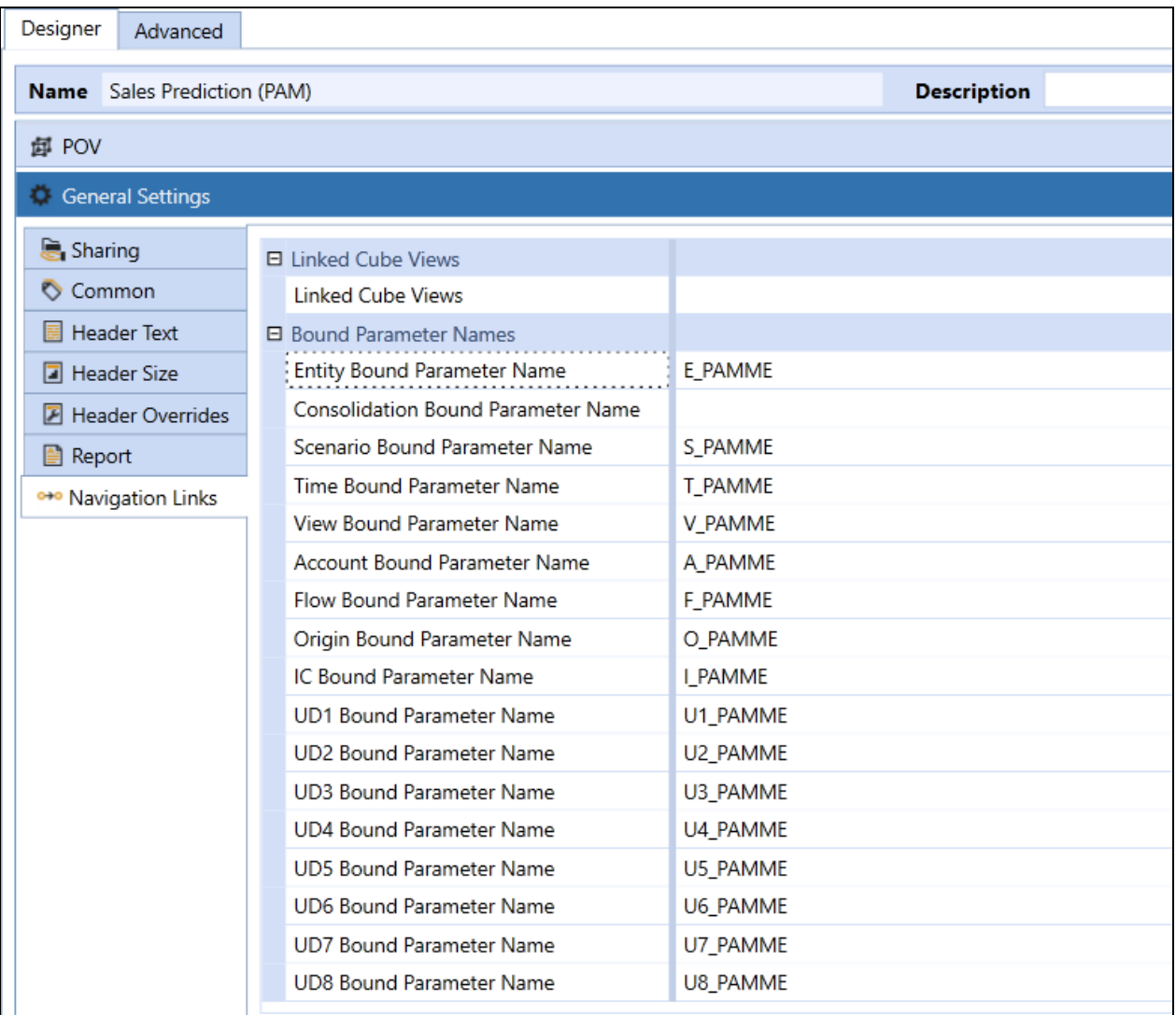

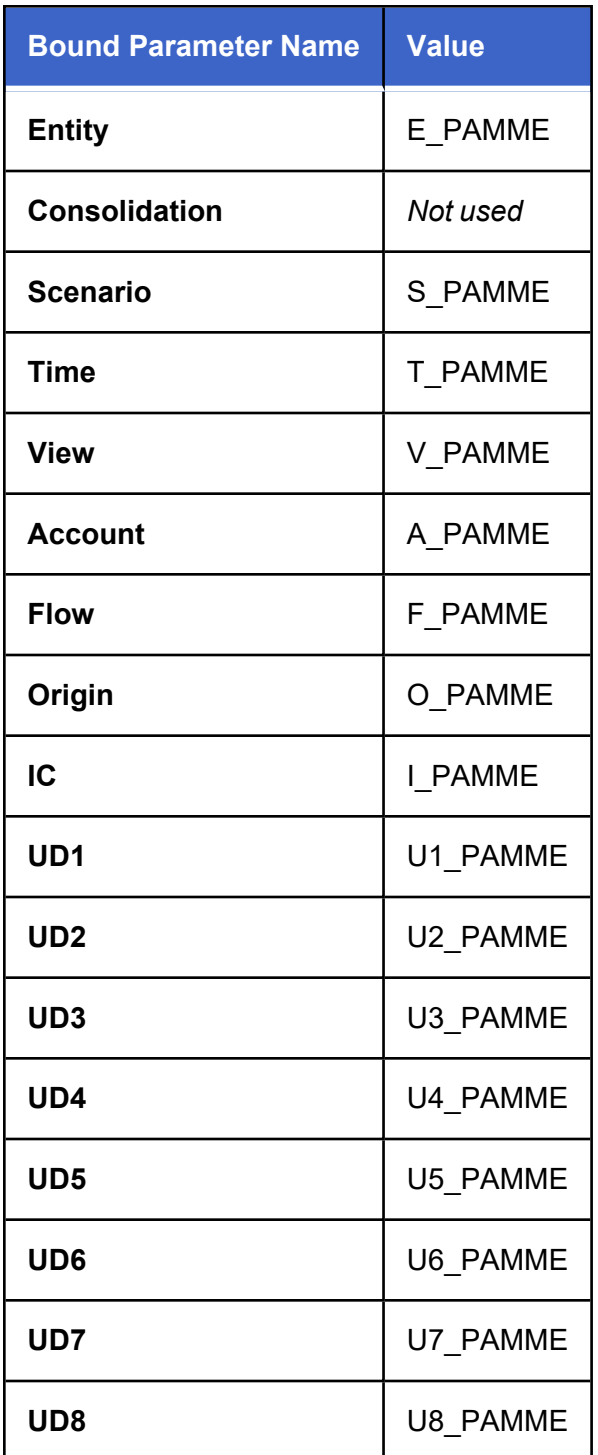

**NOTE:** Predictive Analytics writes data prediction results to O#Import and not O#Forms no matter what is specified in the Cube View.

#### <span id="page-23-0"></span>**Apply Predictive Analytics 123 to Forms**

There are two end user Dashboards in the **XFW Predictive Analytics 123 (PAM)** Dashboard Group:

- 1. ListViewer\_PAMV
- 2. SingleViewer\_Template\_PAMV

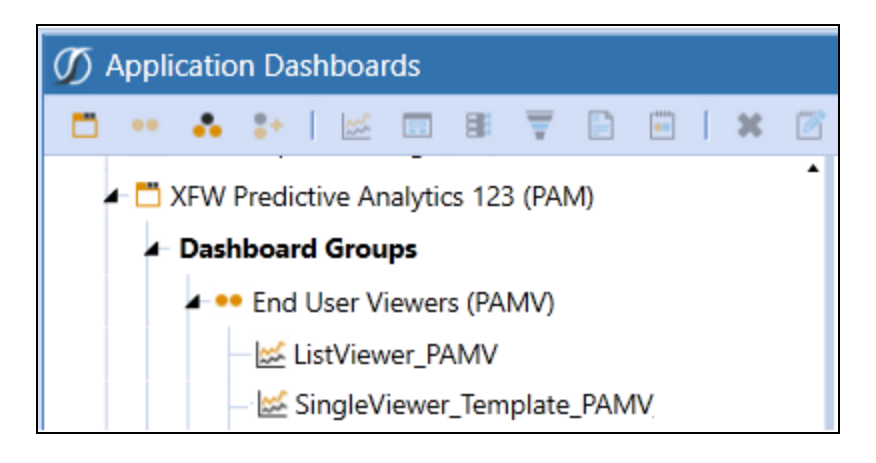

#### <span id="page-23-1"></span>**Set Up List View**

The List View dashboard contains the information from the Predictive Analytics 123 Predict page including the Template Selection list. This dashboard can be embedded into a workspace inside a workflow.

- 1. In OneStream, click **Application** > **Presentation** > **Dashboards**.
- 2. Click **Dashboard Maintenance Units** > **XFW Predictive Analytics 123 (PAM)** > **Dashboard Groups** >**End User Viewers (PAMV)** > **ListViewer\_PAMV.**
- 3. (Optional) On the **ListViewer\_PAMV** dashboard, click **Rename** to rename the dashboard.
- 4. Click **Save**.
- 5. Click **Run** to verify that the dashboard opens correctly.

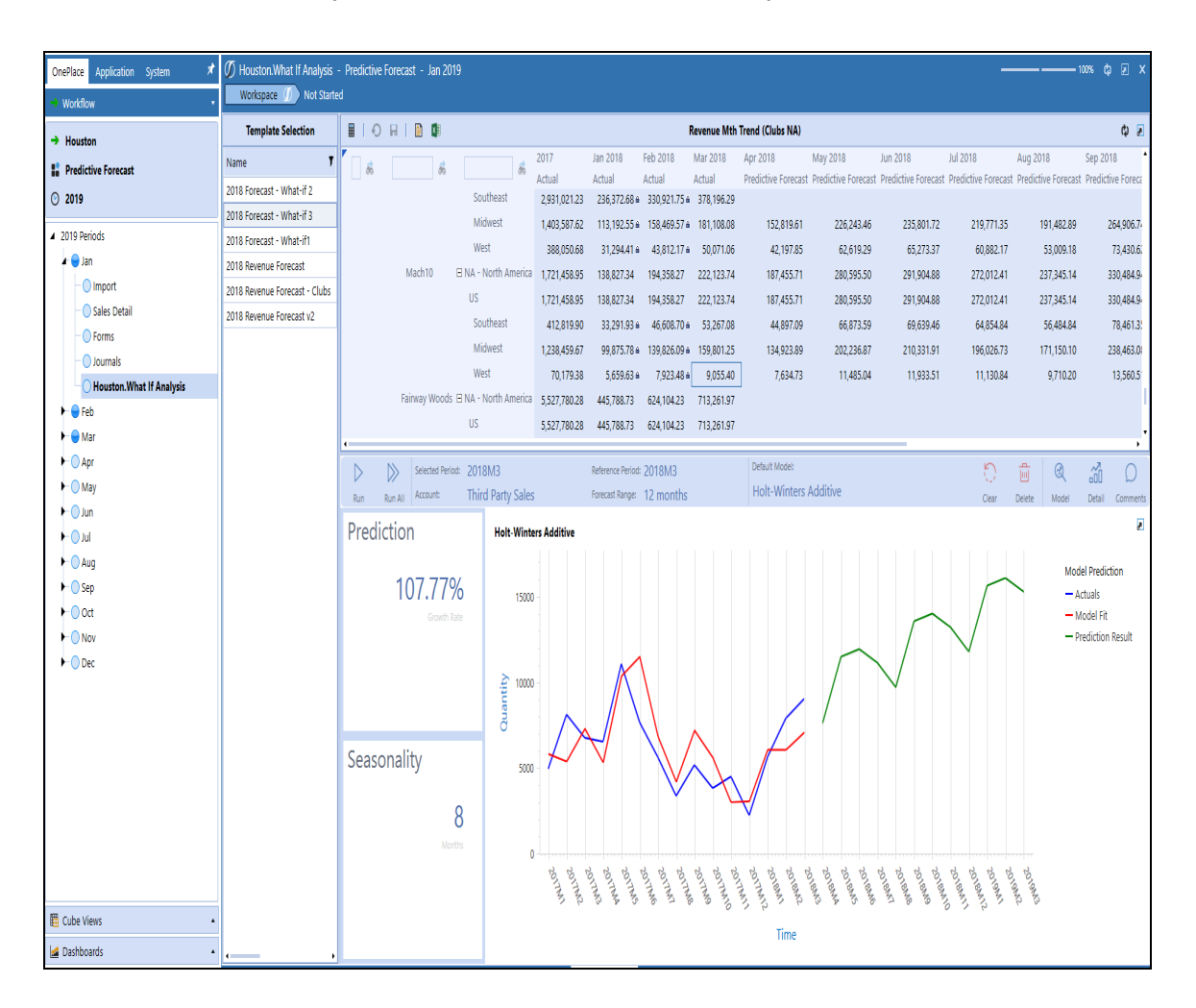

#### <span id="page-24-0"></span>**Setup Single View**

The Single View dashboard contains the information from the Predictive Analytics 123 **Predict** page excluding the Template Selection form.

- 1. In OneStream, click **Application** > **Presentation** > **Dashboards**.
- 2. Click **Dashboard Maintenance Units** > **XFW Predictive Analytics 123 (PAM)** > **Dashboard Groups** > **End User Viewers (PAMV)**.
- 3. Select **SingleViewer\_Template\_PAMV** and click **Copy** on the top toolbar.
- 4. Click the **Paste** on the top toolbar. A new dashboard called SingleViewer\_Template\_PAMV\_Copy displays.
- 5. Select the SingleViewer\_Template\_PAMV\_Copy and click **Rename** in the top toolbar.

**TIP:** Replace the word "Template" in the name for the name of the Predictive Analytics 123 template that will be embedded into this single view. Remove all spaces in the template name.

- 6. Click **Save** and navigate to the new dashboard.
- 7. In the **Dashboard Properties** pane, expand **Action (Primary Dashboard Only)**.

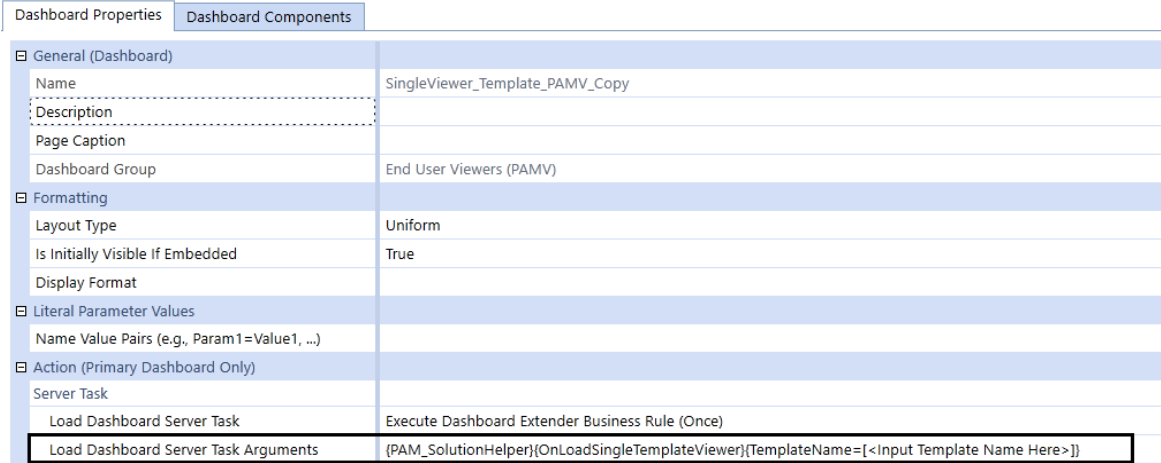

- 8. Type the exact name of the template to embed in the dashboard in the Load Dashboard Server Task Arguments field.
- 9. Click **Save**.
- 10. Click **Run** to verify that the template name was correctly specified. This newly created Template Dashboard can now be embedded into a workspace inside a workflow.

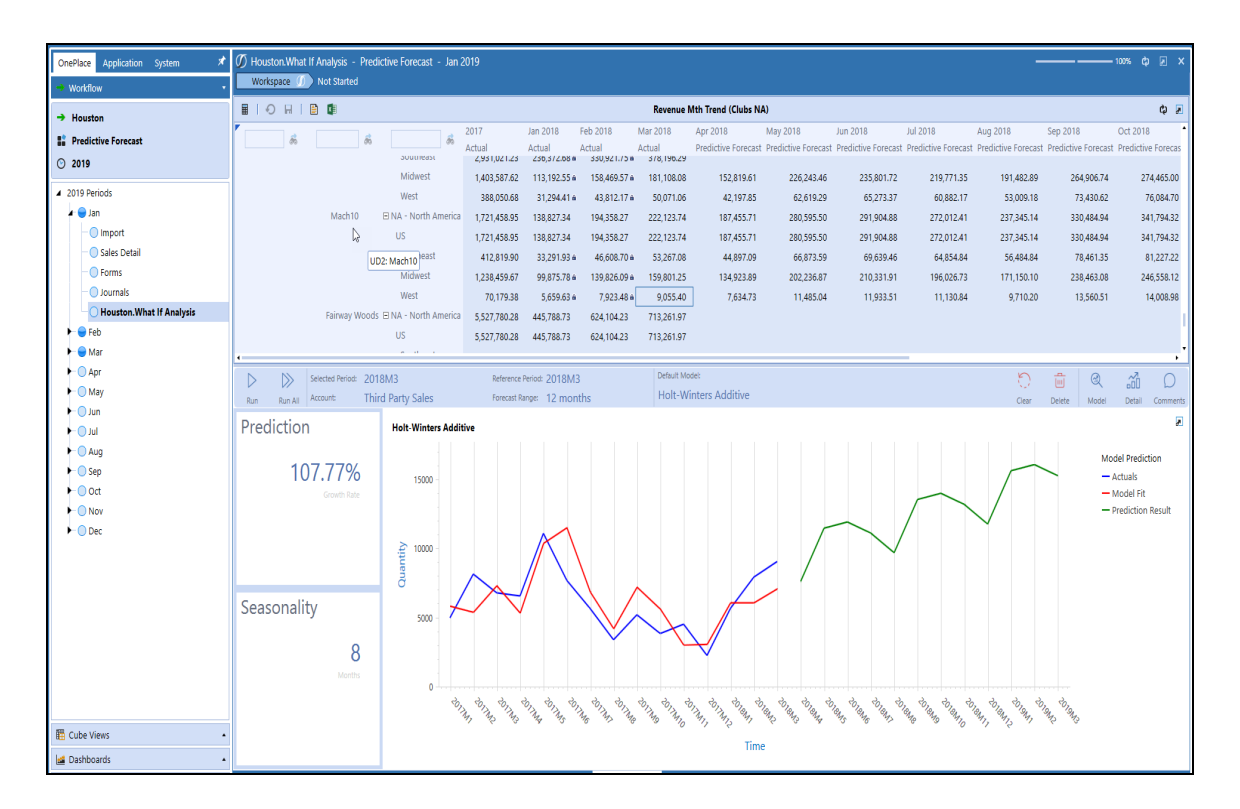

11. Click **Save**.

## <span id="page-27-0"></span>**Predict**

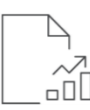

The **Predict** page displays the interactive mode that runs the models against a selected cell or all accounts in a Cube View. Results are graphically displayed and written back to  $\widehat{\mathsf{H}}$  either a Cube View or a different target scenario.

#### <span id="page-27-1"></span>**Run Prediction Models**

**IMPORTANT:** Consolidate must be set to **#Local** or Predictive Analytics 123 does not store predicted data. Within the POV Pane, ensure that Consolidate is set to **#Local** under the Cube POV.

Predictive Analytics runs predictions sequentially, meaning if a client wants to run predictions on multiple data sets or entities, the system will have to finish one template first before going to the next one.

**NOTE:** Predictive Analytics will run one template at a time. If a second user clicks **Run** while the first user's prediction is still running, the second user will get an error message. The first user's prediction must complete before the second user can click **Run**.

Users can utilize the **Task Activity** button in OneStream that shows a backlog of all events in the application. This is especially helpful when utilizing the **Run All** function, as the **Task Activity** will show that ExecuteRunAll PAM is running, with a duration of the activity next to it. When completed, a banner that says **1 background task completely successfully** will pop up underneath the **Task Activity** button. If another **Run All** is started, a pop-up box will read **Run All Already Running**.

#### **Predict**

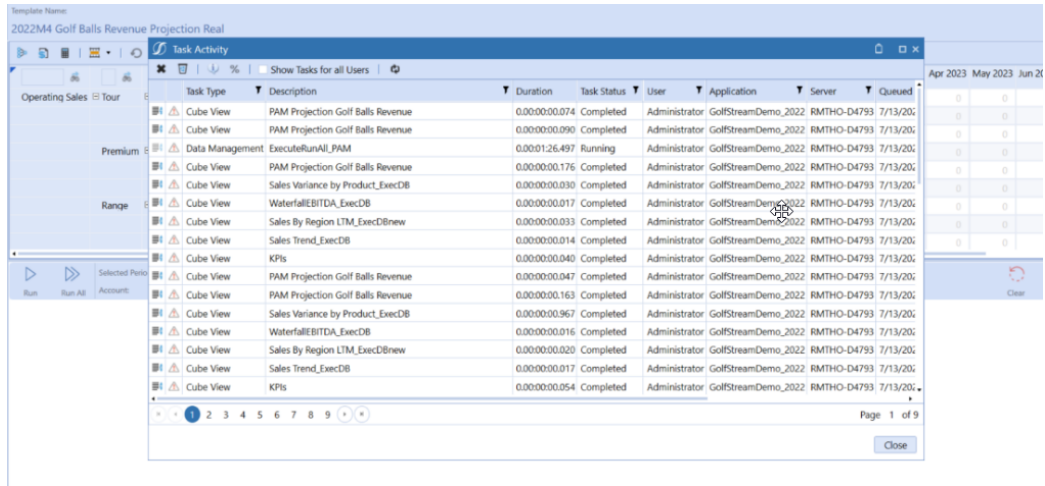

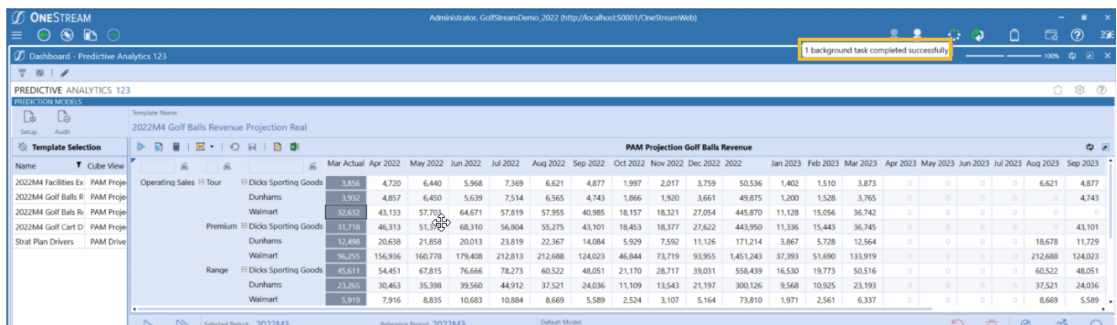

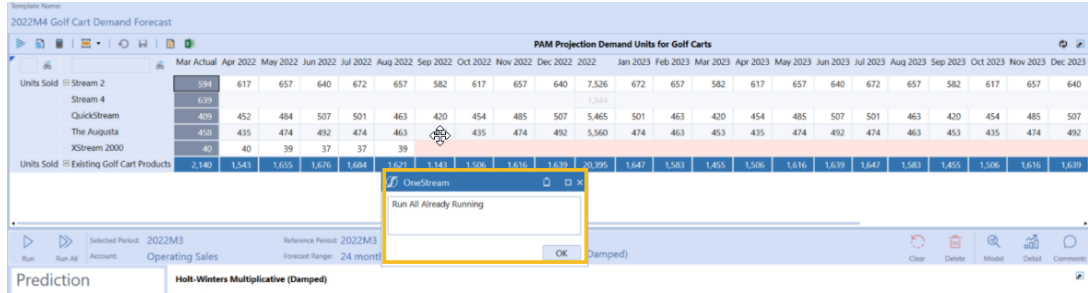

To run the model with respect to the selected cell:

1. In the **Template Selection** panel, select a template.

**NOTE:** Templates could be restricted based on the current user's access level and the Access Group associated with the template in the template definition step.

- 2. Click on the cell in the account to run models for. You can only run against cells that are within the reference period as defined in the setup.
- 3. Click **Run**.

If the cell for that account already has models run on the selected template, the lower panes will be pre-populated.

**NOTE:** The **Run** button is hidden until a historical cell is selected but Run All is always visible.

For a growth rate to be displayed as a non-NAN value, the forecast period must be equal to or longer than the total number of historical values.

After the models are run against the selected cell, a graph of the results and the Prediction growth rate display in the lower pane:

**Run**: This button will be hidden until a cell is selected. Select this button to run a model against a specific account.

**Run All**: determines the best model for each account according to the specifications set in the template editor. After using this function, each account will be pre-populated with a model.

**Selected Period**: The time that the model corresponds to.

**Account**: The account dimension member name.

**Reference Period**: Used to identify the last period of the historical dataset used in the forecasting of the model.

**Forecast Range**: Determines how far into the future the model runs through, going forward from the selected cell.

**Prediction Growth Rate**: Percent change of the target variable throughout the forecast range.

**Default Model**: Determines the model type being run for the selected template and produces the displayed growth rate.

The **Clear** button removes the saved default model from each line on the template but keeps the graphical results and details of previously run models. When it is rerun, it will once again choose the most optimal model. This can be helpful when there is an update to the historical data. As shown below, the default model section of the graph is the only element cleared.

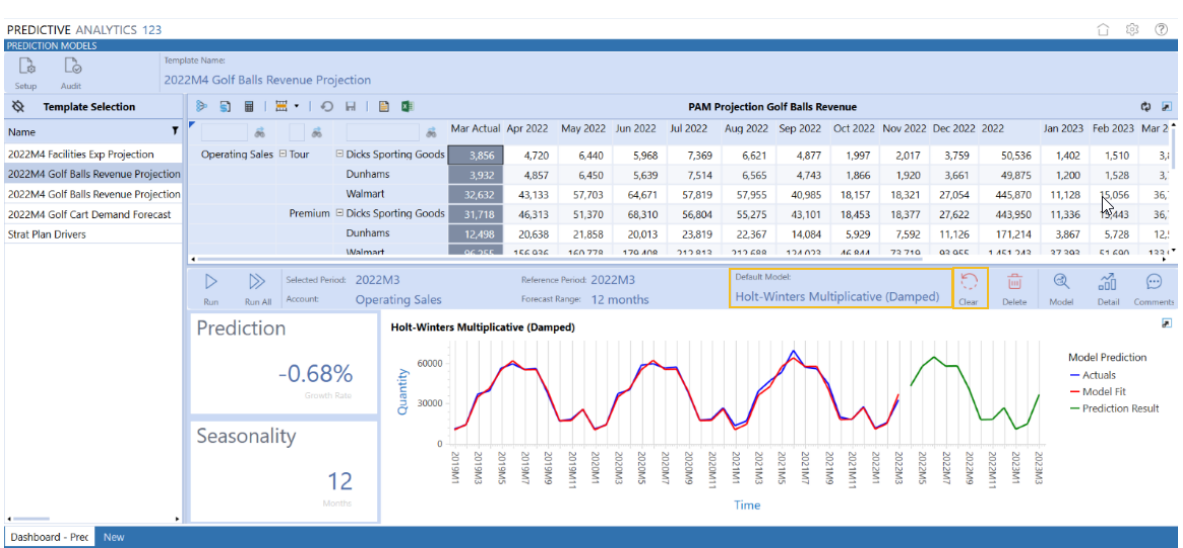

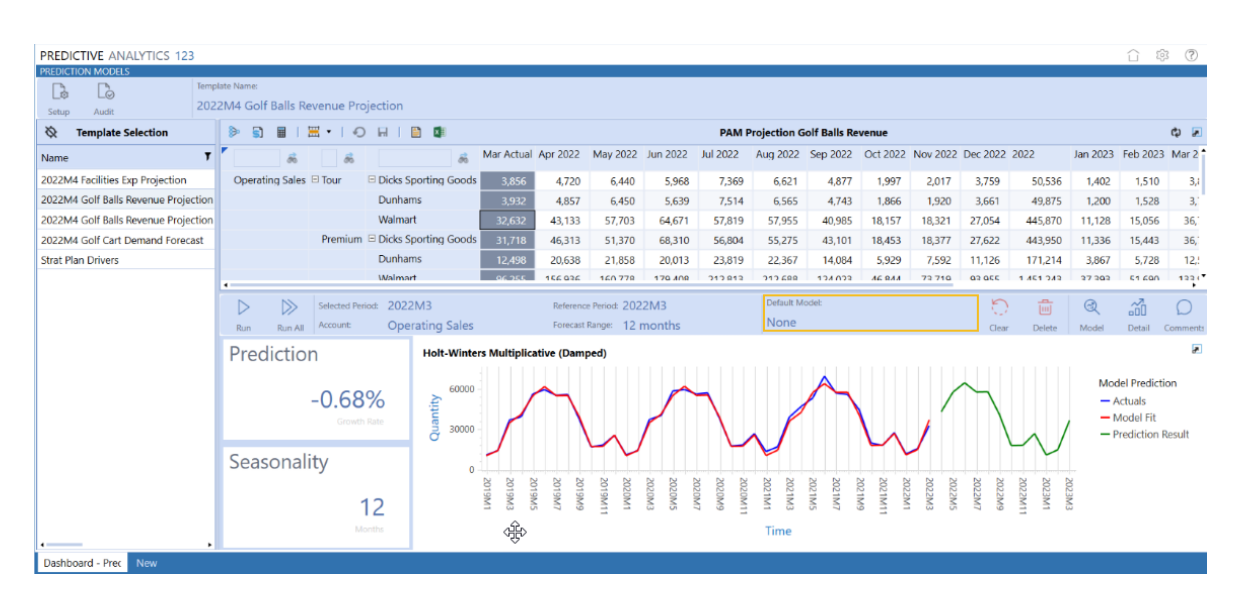

The **Delete** button removes the graphical results, details, and comments of the model but does not delete the template. As shown below, the **Delete** button is used to clear out the model forecast that has been run. Using this button does not delete any of the historical data, so the model can be rerun as soon as it is deleted. This can be helpful if there is an update in the historical data that would result in the possibility of new results.

#### **Predict**

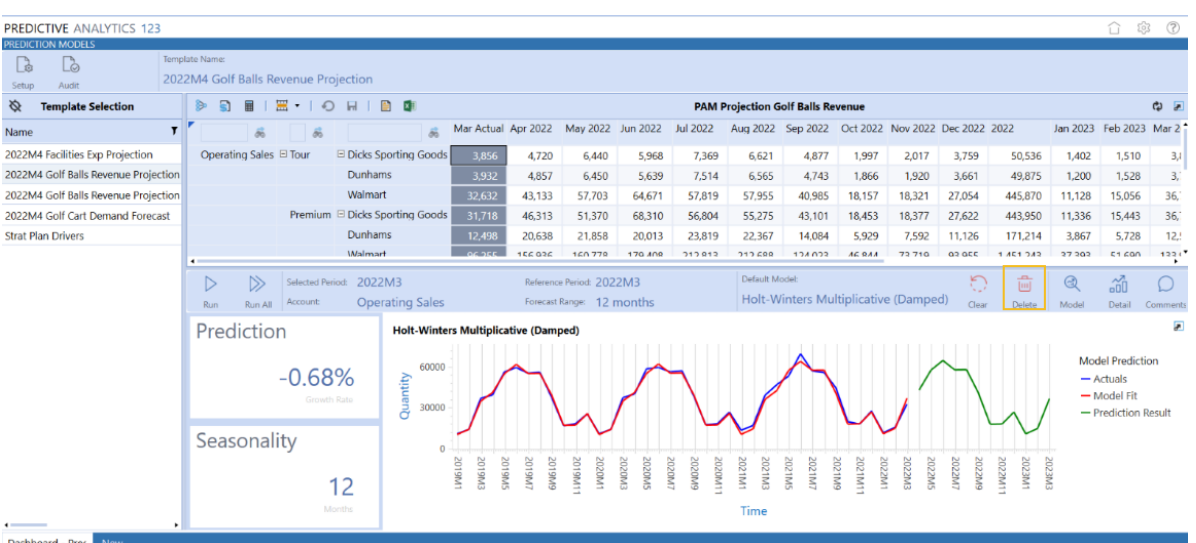

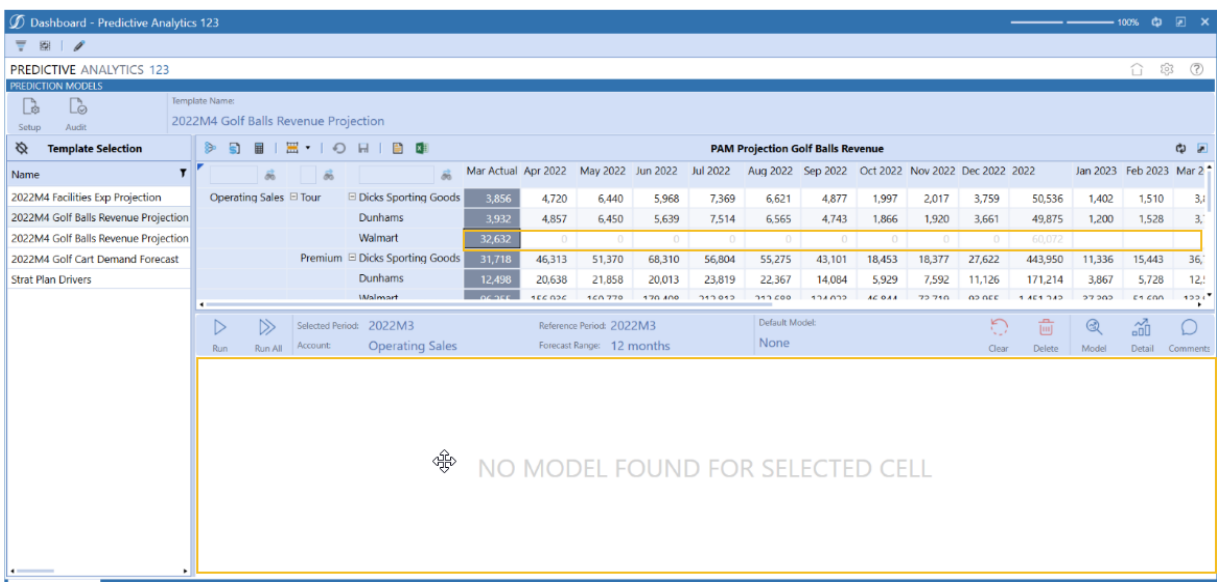

The **Model** button brings the user back to the page with growth rate, seasonality, and graphical results that contains the prediction and actual forecast rates.

The **Detail** button populates and displays the top prediction models with their corresponding growth rates on a scrollable pane (only scrollable if multiple models are returned). To the right of this, the Mean Absolute Percent Error and Mean Percent Error are displayed on dials to show model accuracy. The right pane of the graph displays the selected model, and the error gauges and graphs change when a different model is selected.

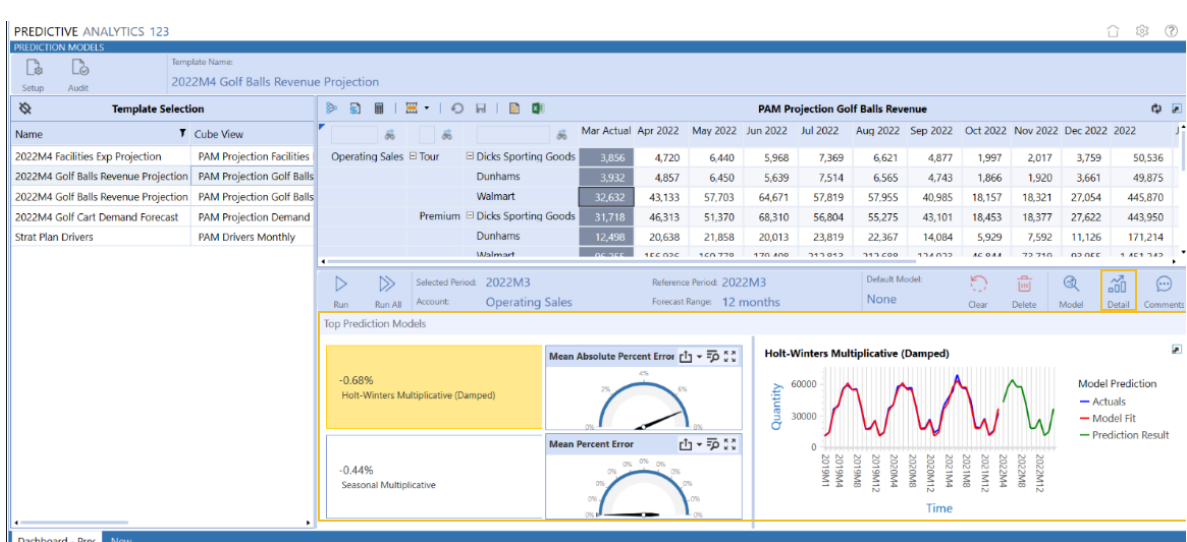

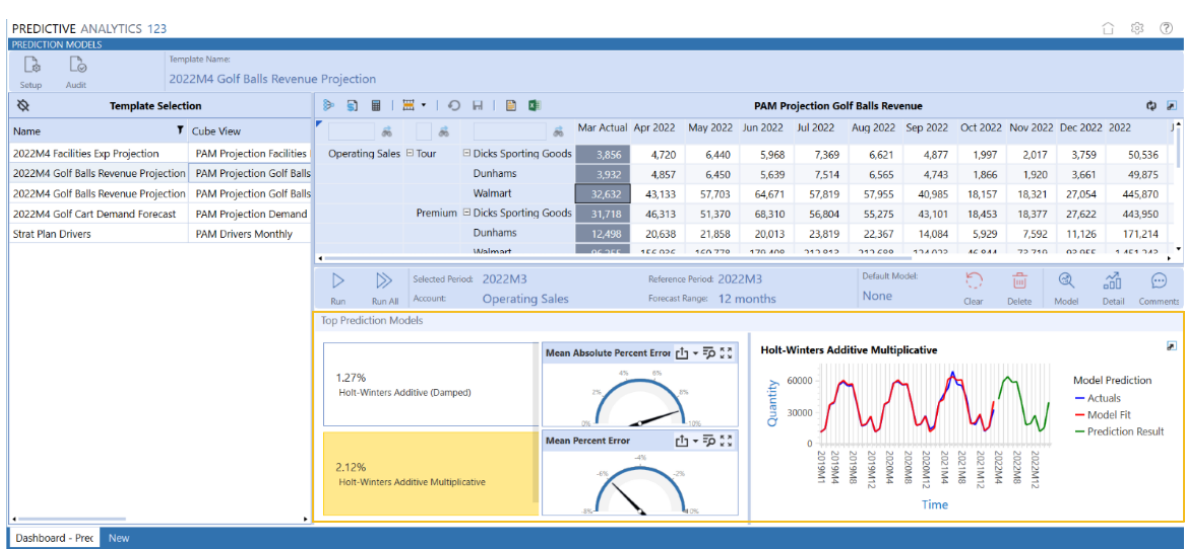

The **Show Report Function** produces a printable table of the projected forecast.

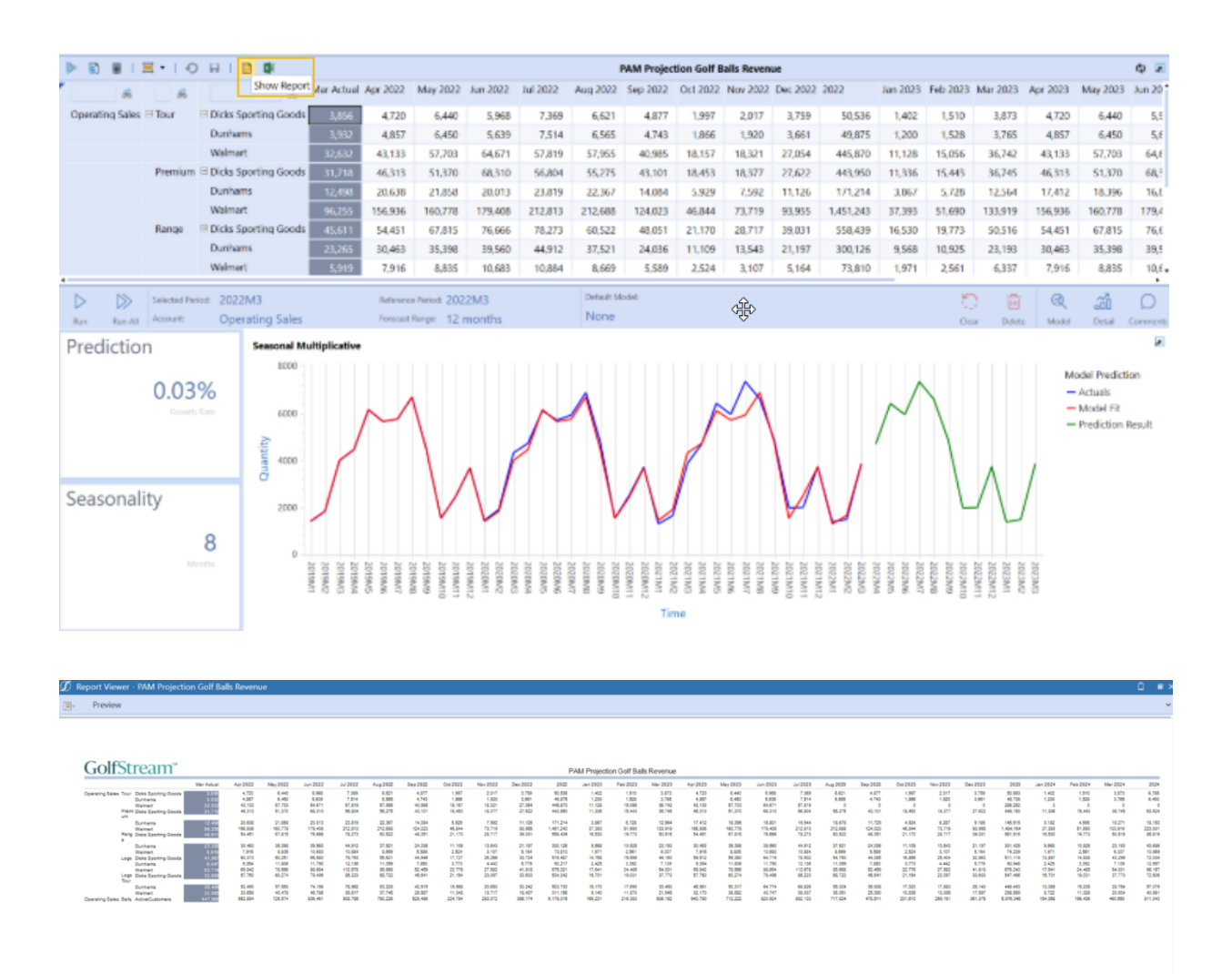

**NOTE:** The **Predict** page has a scrollable pane on the left-hand side under the Template Selection that allows the user to see the build of the template. Once expanded, the pane shows the base information needed for the source of the model, the target scenario, and the default model it will use when.

੍⊕ਿ

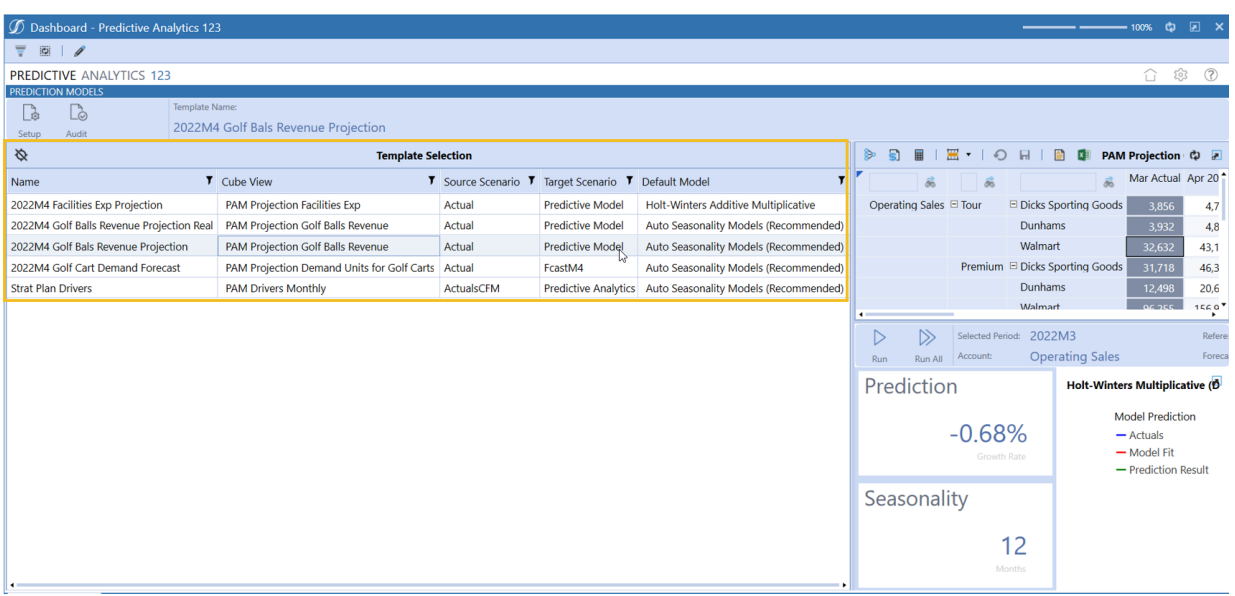

#### <span id="page-34-0"></span>**Model Comments**

The Comments button opens a new dialog box that allows the user to add/save a comment that stays with the model run for that specific line. The dialog box will display the comment, the user, and the time stamp.

**NOTE:** If there is already a comment for that model, there will be a pre-populated table in this section and the icon will change to a comment bubble with three dots inside. If there are no comments, the table will not be pre-populated.

Functions of Model Comments:

- When a comment is made on a line item, it will remain on that line for the life of the template.
- Comments can be left individually for each line item, but they cannot be made on the template itself.
- In the Audit section, once the correct template is selected, the comments will populate for each line within the template.
	- $\circ$  As shown below, two comments were made on different days and for different lines within the template, but both will show for that template in the Audit section.

• In the top drop-down bar, the user can choose if they want to see comments for everyone/all templates or a specific individual/one template.

**IMPORTANT:** There is no way to delete a comment once it has been made.

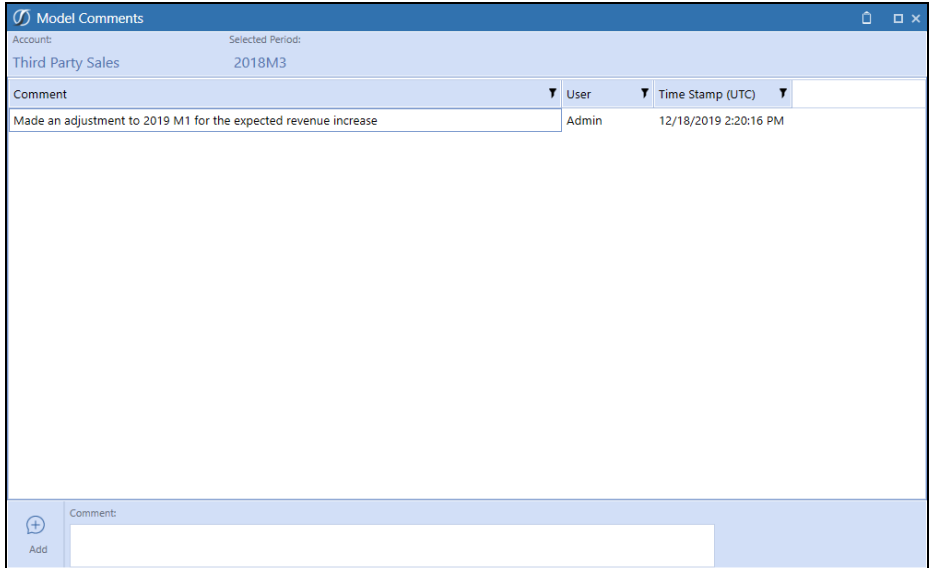

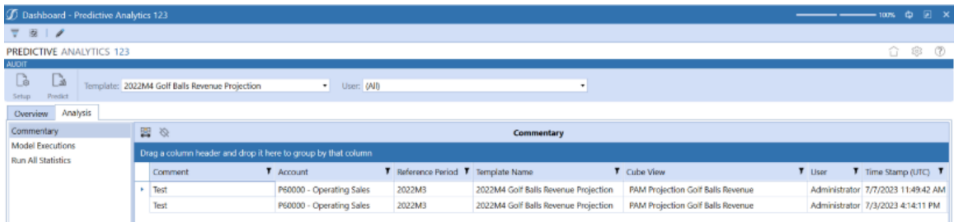

**NOTE:** Comments are associated with the account of the Cube View and the currently selected template.

### <span id="page-36-0"></span>**Forecasting Methods**

<span id="page-36-1"></span>This appendix describes the supported forecasting methods.

#### **Simple Exponential Smoothing**

This forecasting method develops a model where the prediction is a weighted linear sum of recent past observations. Exponential Smoothing models explicitly use an exponentially decreasing weight when considering past observations. Single Exponential Smoothing only requires one parameter alpha, also called the smoothing factor or smoothing coefficient. Alpha controls the rate of influence of the observations at each prior timestep. The parameter is handled inside the algorithm and thus is unspecified by a user.

**NOTE:** Simple Exponential Smoothing Models are best at handling data with no clear trend or seasonal components.

### <span id="page-36-2"></span>**Holt Linear**

This forecasting method is an extension of Simple Exponential Smoothing (See [Simple](#page-36-1) [Exponential](#page-36-1) Smoothing) that adds the ability to capture the trend of the time series. This method is commonly referred to as Double Exponential Smoothing because it uses an additional smoothing factor beta to handle the influence of the overall trend. The method is broken into two variations, Additive and Multiplicative.

**NOTE:** Holt-Linear Models are capable of handling data with a trend component but not seasonal components.

#### <span id="page-36-3"></span>**Holt-Linear Additive**

In this variation, the smoothing factor beta is expressed in absolute terms in the scale of the observed series. The additive method is preferred when the seasonal variations are changing proportionally to the level of the series.

#### <span id="page-36-4"></span>**Holt-Linear Multiplicative**

In this variation, the smoothing factor beta is expressed in relative terms or as a percentage. The multiplicative method is preferred when the seasonal variations are changing disproportionally to the level of the series.

### <span id="page-37-0"></span>**Holt-Winters Exponential**

This forecasting method is an extension of Double Exponential Smoothing (see Holt [Linear](#page-36-2)) that adds the ability to capture the seasonality of the time series data. This method is referred to as Triple Exponential Smoothing. In addition to the alpha and beta parameters found in Double Exponential Smoothing, there is an added smoothing seasonal parameter gamma used to handle the influence of the overall seasonality. The method is broken into two variations based on the handling of the parameter gamma:

#### <span id="page-37-1"></span>**Seasonal Additive**

The seasonal additive model is an extension of the Holt-Winters Exponential Additive Model. The Seasonal Additive model does not contain a trend equation, or parameter beta, and instead only applies the seasonal parameter gamma using the additive method.

**NOTE:** The Seasonal Additive model is only capable of handling data with a Seasonal component but no Trend Component.

#### <span id="page-37-2"></span>**Holt-Winters Exponential Multiplicative**

In this variation, the seasonal parameter gamma is expressed in relative terms or as a percentage. The trend equation of the series is seasonally adjusted by dividing each value by the seasonal parameter gamma. The multiplicative method is preferred when the seasonal variations are changing disproportionally to the level of the series.

#### <span id="page-38-0"></span>**Holt-Winters Damped Method**

The damped method is used for long-term forecasts and is and extension of the Holt-Winters Exponential (Additive and Multiplicative). For long-term forecasts, a Holts-Winters Exponential model will increase or decrease indefinitely into the future. With the addition of a damping parameter between zero and one, this long-term increase or decrease can be minimized, and accurate long-term predictions can be maintained. The damping parameter is handled inside the algorithm and is unspecified by a user.

**NOTE:** Holt-Winters Exponential Models are capable of handling data with trend and seasonal components.

#### <span id="page-38-1"></span>**Seasonal Multiplicative**

The seasonal multiplicative model is an extension of the Holt-Winters Exponential Multiplicative Model. The Seasonal Multiplicative model removes trend equation, or parameter beta, and instead only applies the seasonal parameter gamma, using the multiplicative method.

**NOTE:** The Seasonal Multiplicative model is only capable of handling data with a Seasonal component but no Trend Component.

### <span id="page-38-2"></span>**Autoregressive Integrated Moving Average (ARIMA)**

The Autoregressive Integrated Moving Average model is a non-seasonal time series method that combines three techniques when producing predictions. The first, corresponding to the "AR", indicates the autoregressive component. This component regresses the desired variable over its previous values. The order of this portion of the model is specified by the parameter P. The second, corresponding to the "MA", indicates the moving average component and is a regression of the desired variable's errors over its previous values. The order of this portion of the model is specified by the parameter Q. The third, corresponding to the "I", indicates the integrated or differencing component and is a differencing of each value and its previous value. The order of this portion (number of times to perform differencing) is denoted by the parameter D. The differencing "I" component is performed before the "AR" and "MA" components are fit. The overall ARIMA is the combination of each of these three components into one condensed model.

**NOTE:** The ARIMA model is only capable of handling data with a trend component but no seasonal component.

#### <span id="page-39-0"></span>**Seasonal Autoregressive Integrated Moving Average (SARIMA)**

The SARIMA model is a seasonal time series method and an extension of the ARIMA modelling method. It contains the same three components of the ARIMA, however, a SARIMA adds an additional seasonal autoregressive, seasonal differencing, and seasonal moving-average component to the overall model to account for the recurring cycle of the data. The parameters for each of these additional seasonal components are denoted by *P*, *D*, and *Q*respectively. The SARIMA also takes in a seasonal parameter which accounts for the length of a singular cycle in the data.

#### <span id="page-39-1"></span>**Graph Details**

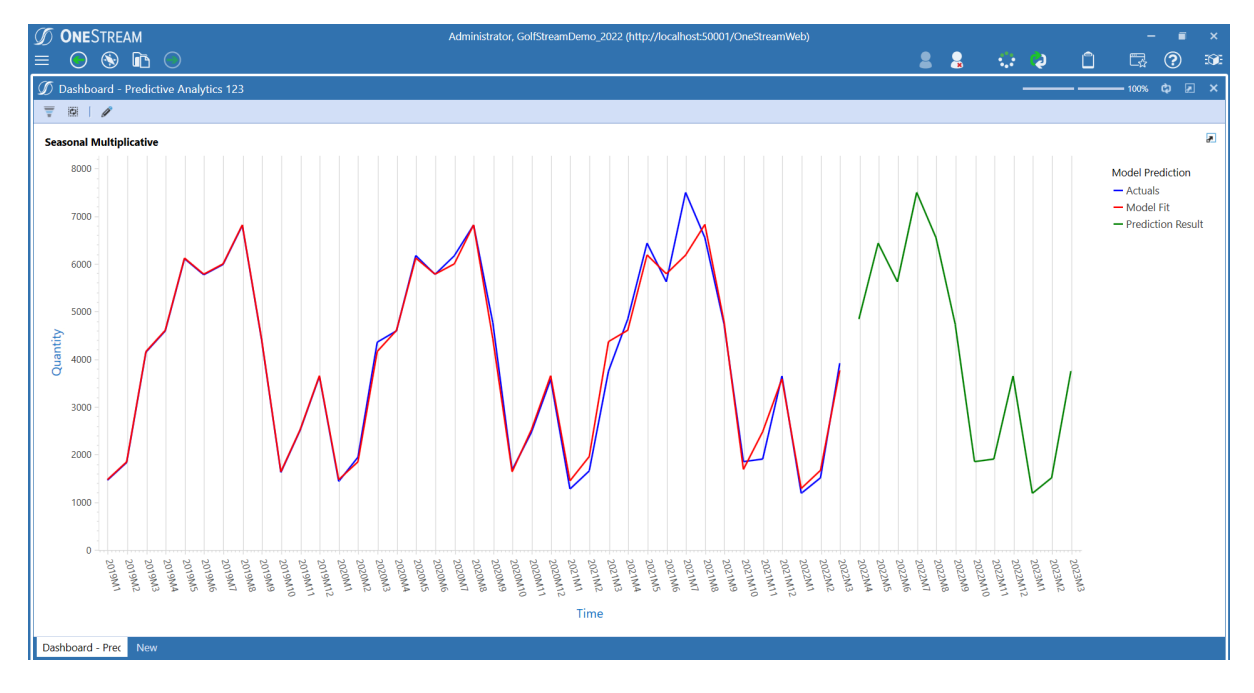

The **Title** will display the model type that is run for the account.

The **Axes** will always be labeled as Quantity and Time. The Quantity axis will scale to the given line item. The Time axis will do the same in a year-month format. For example, 2022M3 references March of 2022.

The **Legend** on the right-hand side of the graph displays the three line types shown. Actuals refers to the historical data that was selected in the model template. Model Fit shows the line of best fit for the historical data. Prediction Result is the official forecast produced by the model.

**NOTE:** The gap between the Model Fit/Actuals lines and the Prediction Results is not actually a gap in the dataset. The Actuals ends in one month and the Prediction starts in the next month, so there is no data in between as the data is set at a monthly level of time detail or granularity.

### <span id="page-41-0"></span>**Audit**

The **Audit** page is three sections of report-style data that displays information such as the number of models run per account, the types of models, who ran each model, which model was run, the target scenario, and the creation date of the model run. This information is summarized on the **Overview** tab with detail in the **Analysis** tab.

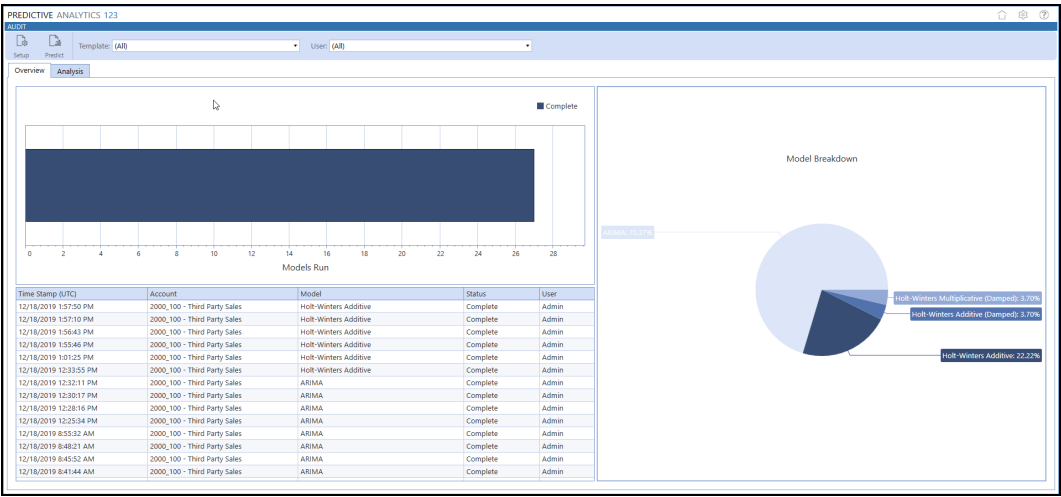

The **Analysis** tab contains the following information:

- Commentary provides all commentary by Account and Cube View.
- Model Executions provides all single account model executions by Cube View.
- Run All Statistics provides statistics of all Run-All account model executions by Cube View.

## <span id="page-42-0"></span>**Help & Miscellaneous Information**

<span id="page-42-1"></span>This page contains solution documentation. ?

#### **Specify Optimal Display Settings**

<span id="page-42-2"></span>To best display multiple data elements such as reports and forms for data entry and analysis, set your screen resolution to a minimum of 1920 x 1080.

#### **Package Contents & Naming Conventions**

The package filename contains multiple identifiers that correspond with the Platform. Renaming any of the elements contained in a Package is discouraged to preserve the integrity of the naming conventions.

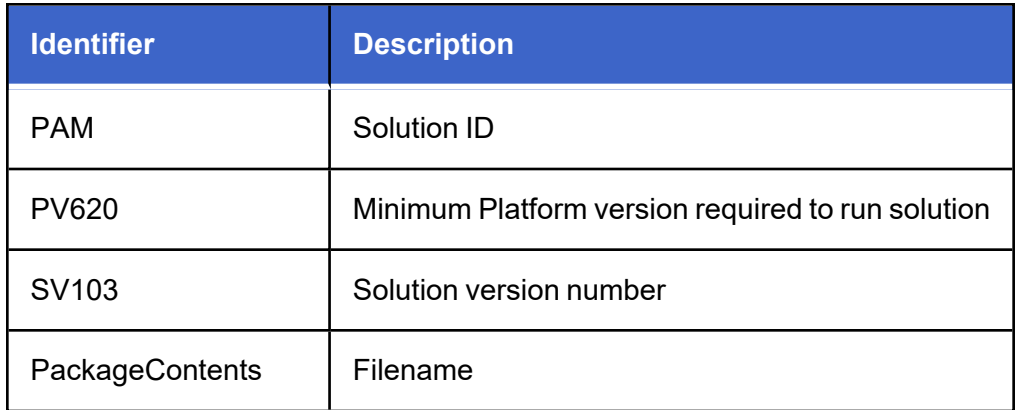

Example package name: PAM\_PV6.2.0\_SV103\_PackageContents.zip

#### <span id="page-42-3"></span>**MarketPlace Solution Modification Considerations**

A few cautions and considerations regarding the modification of MarketPlace solutions:

- Major changes to business rules or custom tables within a MarketPlace solution will not be supported through normal channels as the resulting solution is significantly different from the core solution.
- If changes are made to any dashboard object or business rule, consider renaming it or copying it to a new object first. This is important because if there is an upgrade to the MarketPlace solution in the future and the customer applies the upgrade, this will overlay and wipe out the changes. This also applies when updating any of the standard reports and dashboards.
- If modifications are made to a MarketPlace solution, upgrading to later versions will be more complex depending on the degree of customization. Simple changes such as changing a logo or colors on a dashboard do not impact upgrades significantly. Making changes to the custom database tables and business rules, which should be avoided, will make an upgrade even more complicated.

## <span id="page-44-0"></span>**Appendix A: Target Scenarios**

To get accurate predictions, the accounts need to have at least twenty-four months of historical data. Historical data should be set up in dense cube views. Sparse data is not recommended as Predictive Analytics cannot use sparse data to make time series statistical predictions.

This solution is meant to be used interactively and not in batch mode. Predictive Analytics can only run one template at a time and cannot run multiple templates at once in a batch. There is no built-in functionality to automate running templates for Predictive Analytics.

**NOTE:** It is recommended that users not exceed 300 targets in a Predictive Analytics template, as going beyond this value will result in long prediction run times.

Predictive Analytics 123 can be used in situations where there is anywhere from one target to up to three-hundred targets. Some examples of use cases are listed below:

- One Sales account by one Entity by one UD1 member by one UD2 member across twentyfour time periods is one target.
- One Sales account by five Entities by one UD1 member by one UD2 member across twenty-four time periods is five targets (five Entities)
- One Sales account by five Entities by five UD1 members by one UD2 member across twenty-four time periods is twenty-five targets (five Entities \* five UD1 members)
- One Sales account by five Entities by five UD1 members by five UD2 members across twenty-four time periods is 125 targets (five Entities \* five UD1 members \* five UD2 Members)

An example use case is written and shown below:

• One Sales account by five UD2 members by three UD4 members across 12 time periods is 15 targets (5 UD2 members \*3 UD4 members)

In this scenario, Operating Sales is the account, the type of ball is the UD2 member, and the store is the UD4 member. The final row is the column total and is not included in the target number.

**NOTE:** If your use case calls for making automated predictions or utilizing larger volumes of data (greater than 300 targets), it is suggested that you consider Sensible Machine Learning for your predictive analytic use cases. Sensible Machine Learning has the ability to handle a larger amount of targets along with a number of other features.

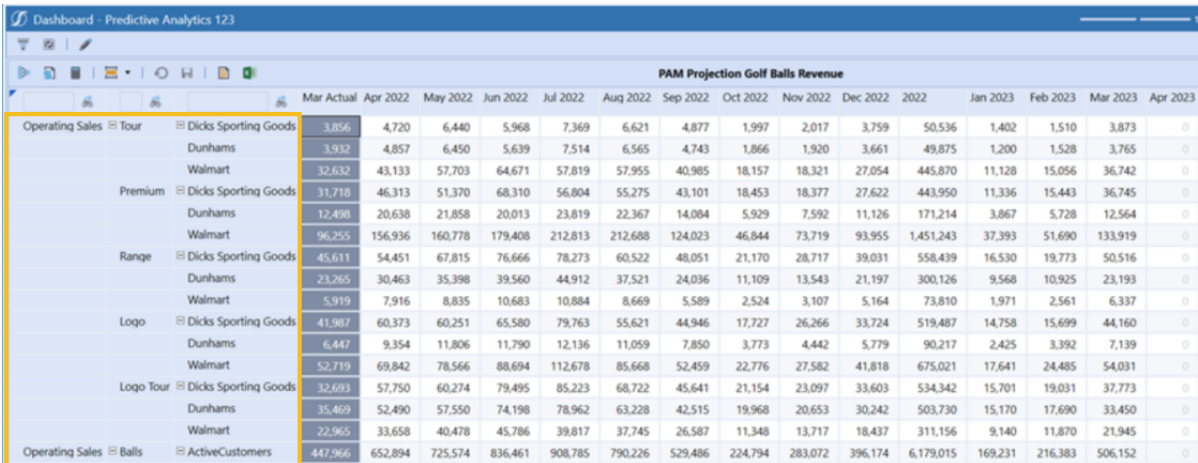

**NOTE:** The example shown is from one of the GolfStream applications. Your results will differ depending on your historical results and the configuration of your prediction template.

## <span id="page-46-0"></span>**Appendix B: Use Case Example**

A company wants to predict monthly golf ball sales for the next 12 months from five different lines (Tour, Premium, Range, Logo, and Logo tour) in three different stores (Dick's Sporting Goods, Dunham's, and Walmart). Twenty-seven months (January 2020 to March 2022) of historical monthly data points with no additional variables will be used in the prediction with a forecast length of 12 months.

### <span id="page-46-1"></span>**Template Field Inputs**

**Cube View and Scenario:** To predict the monthly revenue of gold balls, the Cube of Profitability and Cube View of PAM Projection Golf Balls Revenue must be selected.

<sup>l</sup> The **Source Scenario** will stem from the data spanning twenty-seven months with a **Target Scenario** of producing a predictive model.

#### **Time Range:**

- <sup>l</sup> The **Reference Period** refers to the last month of historical data that should be included in the model (in this case March of 2022) and displays in the first column on the Predict page.
- The Historical Data refers to the number of months prior to the reference period that will be used to train the model. In this case, with only twenty-seven months of historical data, all the data is useful and will stem back to January 2022.
- <sup>l</sup> A **Forecast Range** of one to sixty months can be selected; however, with only twentyseven months of historical data, a forecast of 12 months will be selected since a prediction set too far in advance can lead to extrapolated data.
- <sup>l</sup> A **Prediction Write Start Period** of one is selected to set the forecast values for the period directly after the reference period.

#### **Model:**

- <sup>l</sup> The **Default Model** will be set to **Auto-Seasonality Model** since golf is more popular in the summer and the data will have seasonality.
- **The Seasonality Length will be set to Auto-Detect since no external factor gives the data** a specific range.
- The Failure Resolution will be set to Auto-Seasonality so that this model will run if there is a failure response.
- The Default Model should be saved so the results do not need to be rerun each prediction.

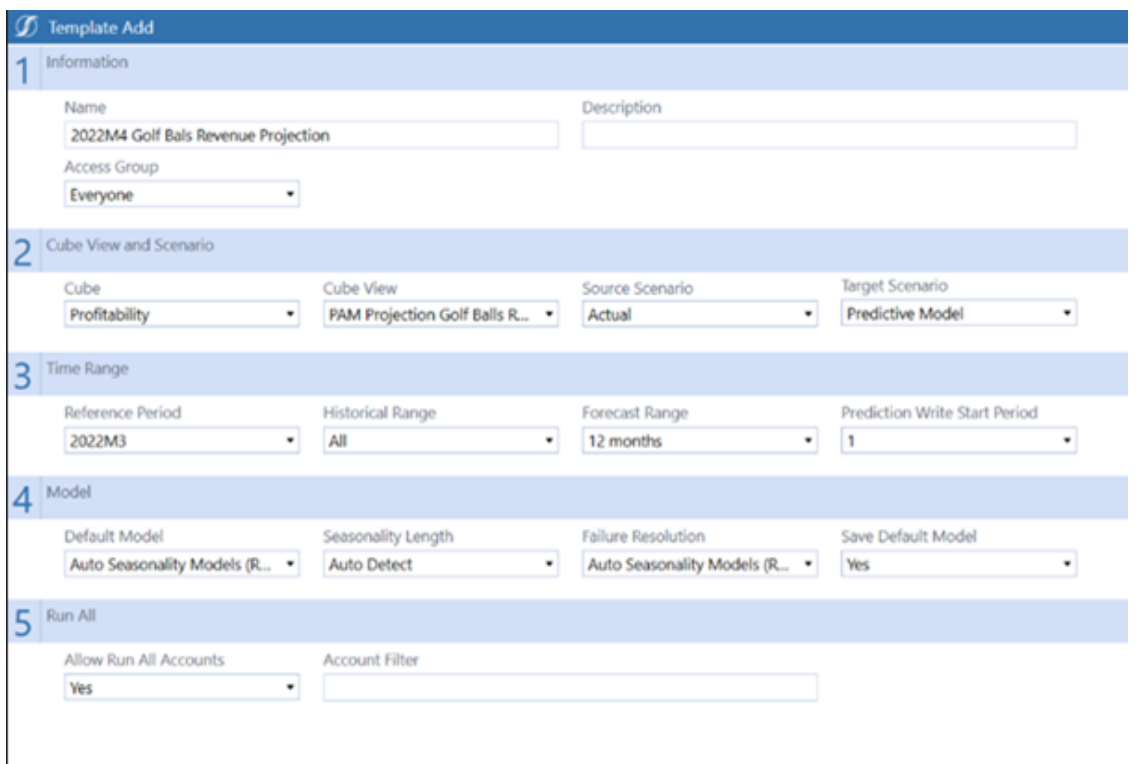

#### <span id="page-47-0"></span>**Predict**

The **Template Selection** is a list of all templates created by the user. In this case, 2022M4 Golf Balls Projection Revenue will be selected to use the created template. Each line item on the table has its historical data and forecast.

- <sup>l</sup> To get a specific forecast, click on a box in the grayed-out **Mar Actual** column and click **Run** to get the forecast for that location.
- Clicking **Run All** will make each account forecast for their respective locations.
- **The Growth Rate** encapsulates what to expect in the coming 12 months. The model is projected to perform slightly worse than past years in this instance, so it has a very low negative growth rate.
- The user should click **Details** to check the error values from each of the top prediction models. With a Mean Absolute Percent Error of 7%, the percent value can be interpreted as the average difference between the forecasted value and the actual value.

There are six models being run in this example, so the user can select which model to display and use the scrollable bar on the left pane. The selected model on the left will change the growth rate, each of the error dials, and the graph projection.

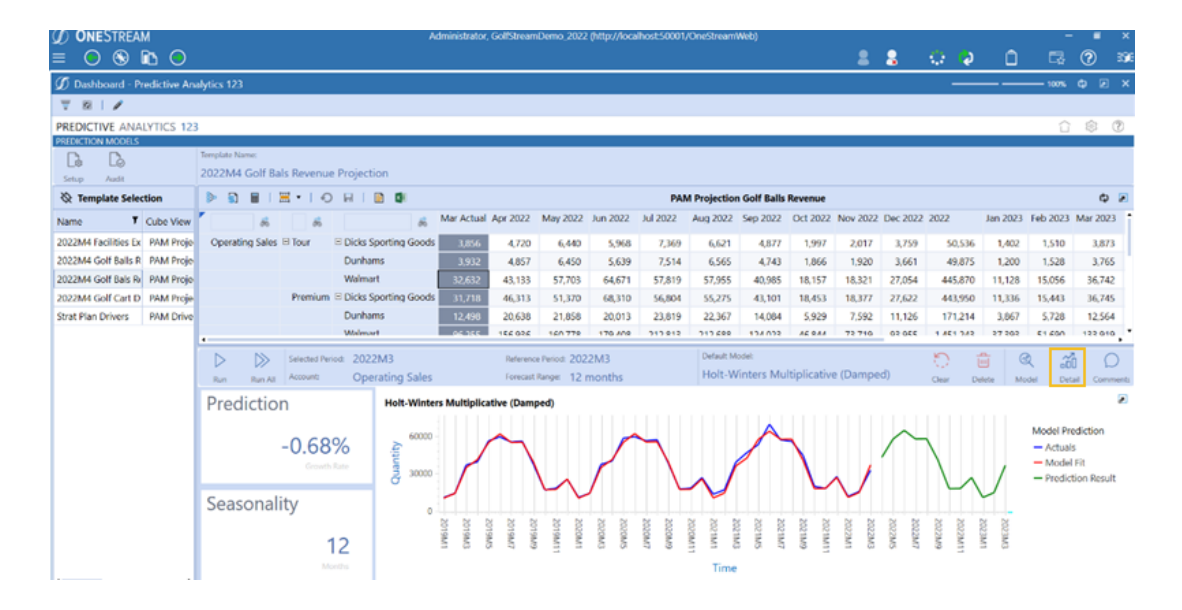

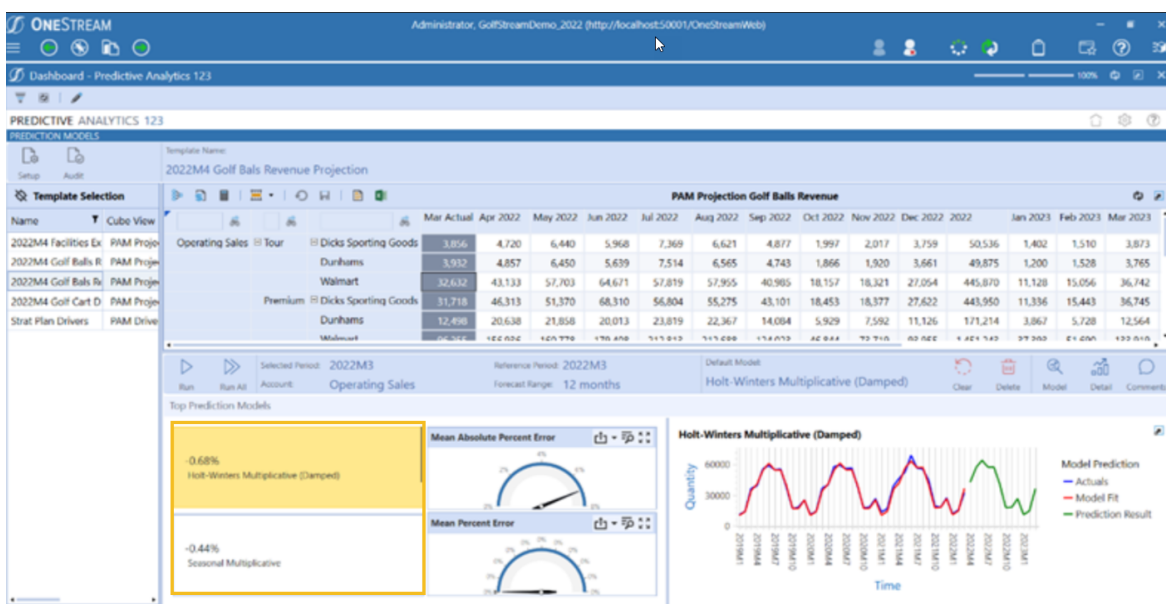

**NOTE:** The example shown is from one of the GolfStream applications. Your results will differ depending on your historical results and the configuration of your prediction template.

### <span id="page-49-0"></span>**Audit**

Viewing the Audit Report:

- Click **Audit** to see the audit report that corresponds to the project.
- Use the **Template** drop-down menu to select the desired template (in this case 2022M4 Golf Ball Revenue Projection). The table populates with information about each model run in the specified template.
- Use the User drop-down menu to select the desired user (In this case All is the preferred option). The table populates with information about the specified template for that user.
- The **Model Breakdown** pie chart specifies the number of times each model was run. The chart can help users refine which model to select if they need one uniform choice across all locations.

The **Analysis** Tab:

- The **Commentary** tab holds the comments from the **Predict** page for each line item within the specified template.
- The **Model Executions** tab is the full version of the **Overview** tab's lower-left pane.
- The **Run All Statistics** tab is used to check for any model failures when running a Run All.

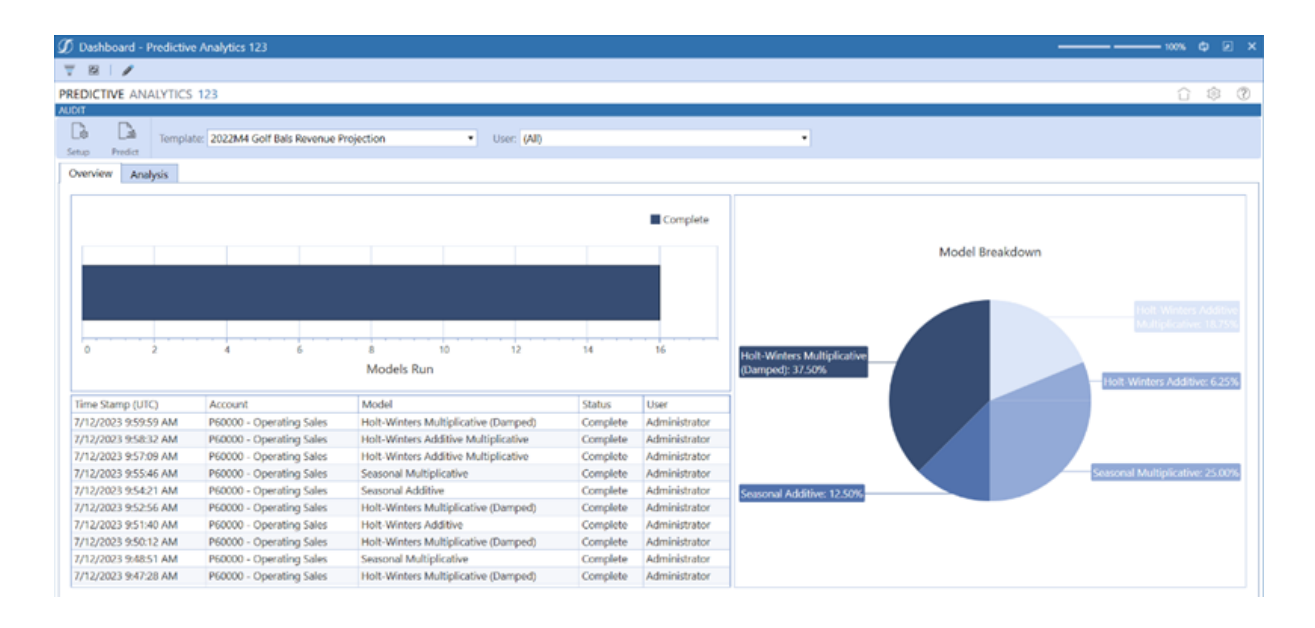

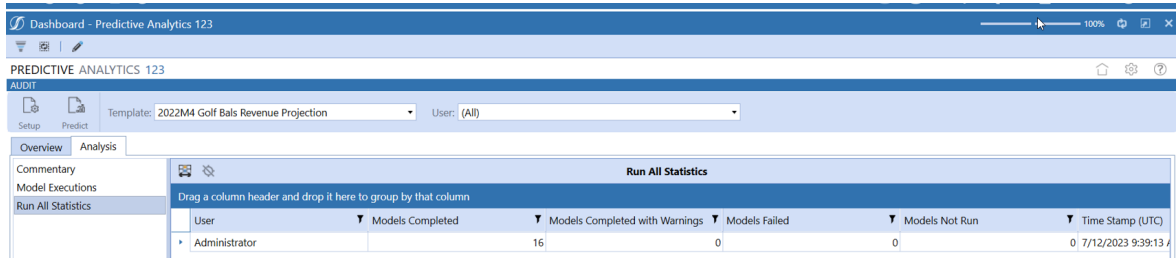

## <span id="page-51-0"></span>**Appendix C: Custom Event Model**

The purpose of the Custom Event Model is to provide user customization that remains in place and is bypassed during a solution upgrade. The Predictive Analytics solution supports these models using Business Rules.

#### <span id="page-51-1"></span>**Set Up the Custom Event Model**

- 1. On the Application tab click **Dashboards > Dashboard Maintenance Units > XFW Predictive Analytics (PAM) > Files**
- 2. In the **Files** folder, click **CustomEventHandler\_Pam.zip.**

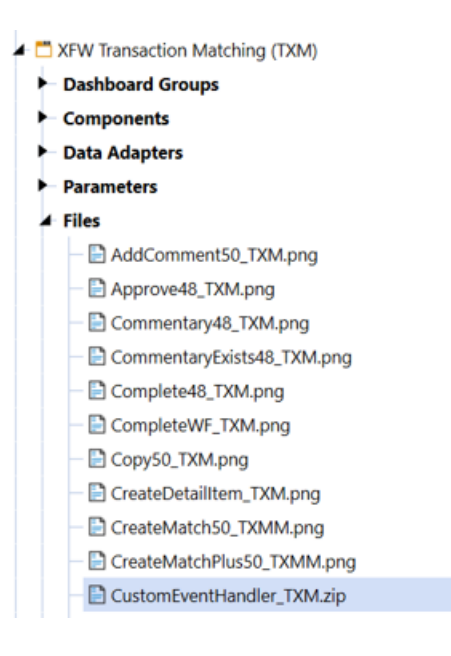

- 3. In the **General (File)** pane, click **Download File** and save the file to an appropriate location.
- 4. On the **Application** tab, click **Tools > Load/Extract.**
- 5. On the **Load** tab, locate **CustomEventHandler\_PAM.zip** using the **Select File** icons and click **Open**.
- 6. When the solution's file name appears, click **Load** to import the business rule.

#### <span id="page-52-0"></span>**Integrate Business Rules**

After importing the business rule, updating the PAM\_EventHandler business rule to integrate with the CustomEvents business rule.

1. In the **General** section of the PAM\_SolutionHelper script Properties tab, add BR\CustomEvents\_[[[[PredictiveAnalytics]]]] to **Referenced Assemblies.**

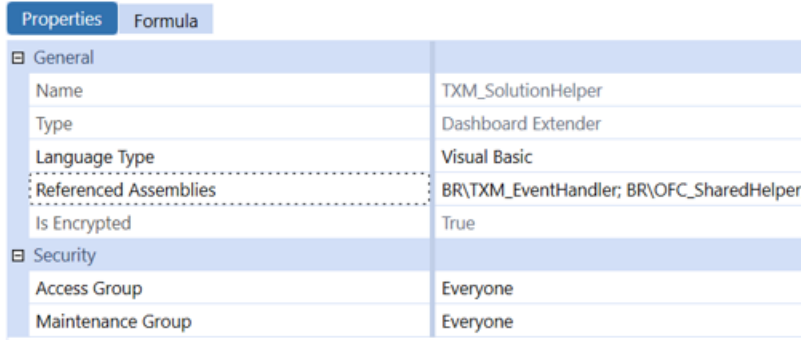

2. In the **General** section of the PAM\_EventHandler script Properties tab, add BR\CustomEvents\_[[[[PredictiveAnalytics]]]] to **Referenced Assemblies**

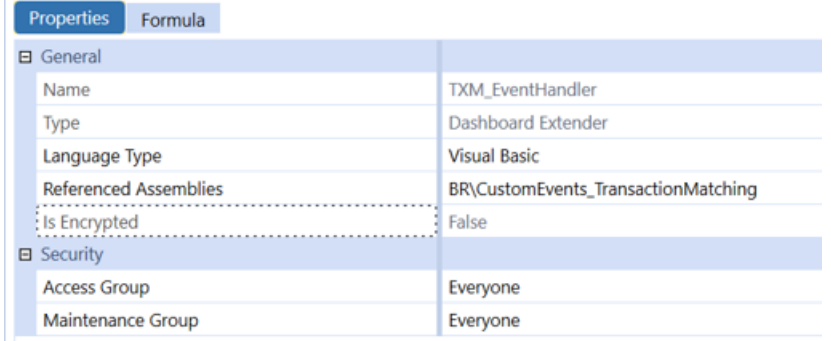

- 3. Comment out line 42 of the PAM\_EventHelper business rule.
- 4. Uncomment line 43 of the PAM\_EventHelper business rule.

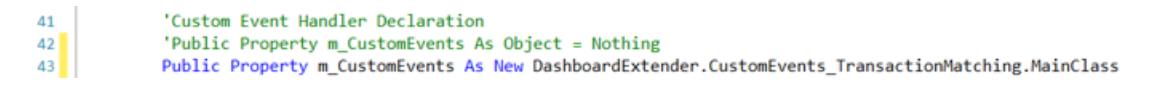

Once the custom event integration is set up, event actions can be defined in the *CustomEvents\_[[[[PredictiveAnalytics]]]]* script.

**IMPORTANT:** These events will not be deleted or overridden when upgrading to new versions of Predictive Analytics. However, each time a new version is upgraded, apply these setup steps.

#### <span id="page-53-1"></span><span id="page-53-0"></span>**Available Custom Events**

#### **Before/After Selection Changed Events**

These events run before/after a custom control is clicked.

- SaveSettings
- CreateSolutionTables
- ValidateSetupStepsExecuted
- Uninstall
- OnTableEditorOrGridSelection
- OnComboBoxSelection
- OnButtonClick
- <span id="page-53-2"></span>• OnShowContentPage

#### **Before/After Save Data Events**

These events run before/after the save event for a table editor. For example, this can be used to test grid data prior to saving and potentially not allowing data to be saved if a check fails.

• OnSaveOrUpdateTableEditor

## <span id="page-54-0"></span>**Appendix D: Trend and Seasonality Definitions**

A **Trend** is a general systematic linear or nonlinear component that changes over time and does not repeat. The following graph shows the result of the Holt Exponential method applied to an overall trend component.

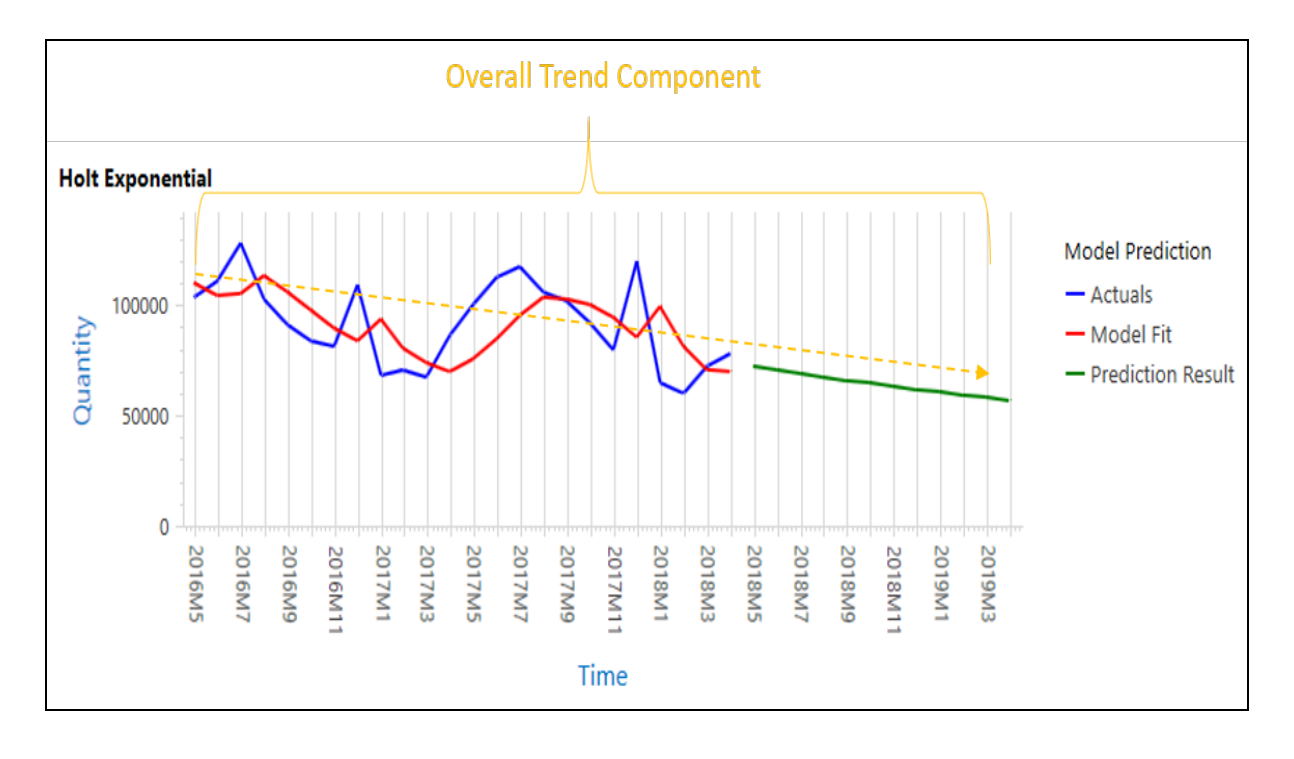

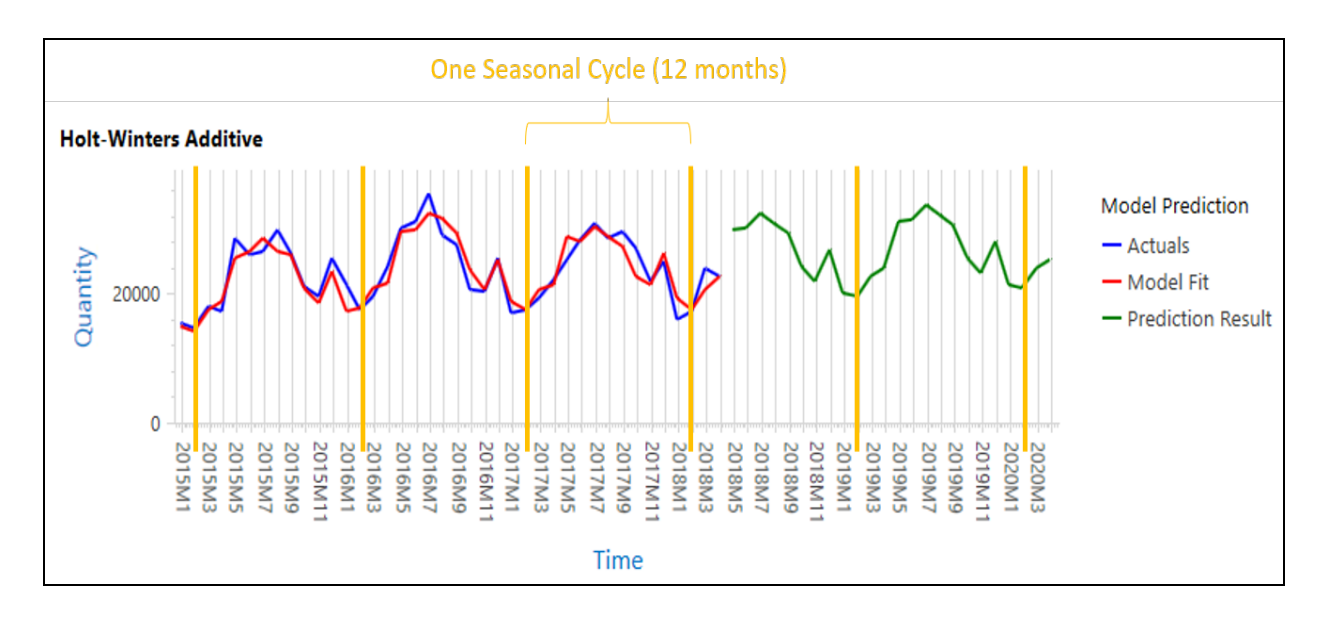

The **Seasonality** or seasonal cycle of a dataset is the number of points that occur in one cycle of data. Common seasonal cycles include 12 months (yearly) and three months (quarterly).

## <span id="page-56-0"></span>**Appendix E: Predictive Analytic Metrics**

<span id="page-56-1"></span>This appendix describes the predictive analytic metrics you can use to evaluate results.

#### **Metrics**

 $y_i$ <sup>=</sup> i'th actual datapoint value

 $\widehat{y_i}$  = i'th predicted datapoint value

<span id="page-56-2"></span> $n =$  total number of datapoints

#### **Mean Percentage Error (MPE)**

Mean Percent Error (MPE) shows the average deviation between the actual and predicted values. This is useful for understanding the magnitude and direction of the errors in relation to the actual values. The drawback of Mean Percent Error is that the results are more biased when the actual values are closer to zero.

$$
MPE = \frac{100\%}{n} \sum_{i=1}^{n} \frac{y_i - \widehat{y_i}}{y_i}
$$

#### <span id="page-56-3"></span>**Mean Absolute Percentage Error (MAPE)**

Mean Absolute Percent Error (MAPE) shows the average absolute deviation between the actual and predicted values. If large outliers are present, it is best to remove them from the dataset as they can skew the error. However, Mean Absolute Percent Error is the better option in a dataset where outliers provide value as it cannot be skewed directionally.

$$
MAPE = \frac{100\%}{n} \sum_{i=1}^{n} \left| \frac{y_i - \widehat{y_i}}{y_i} \right|
$$